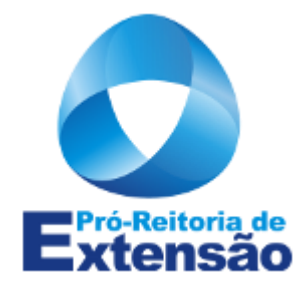

# **TUTORIAL CAEX – AMBIENTE ADMINISTRAÇÃO**

Orientações às Coordenações de Ação e Gestoras/Gestores de Presença

Gerência de Programas e Projetos Pró-reitoria de Extensão Universidade Federal de Alfenas – MG

# SUMÁRIO

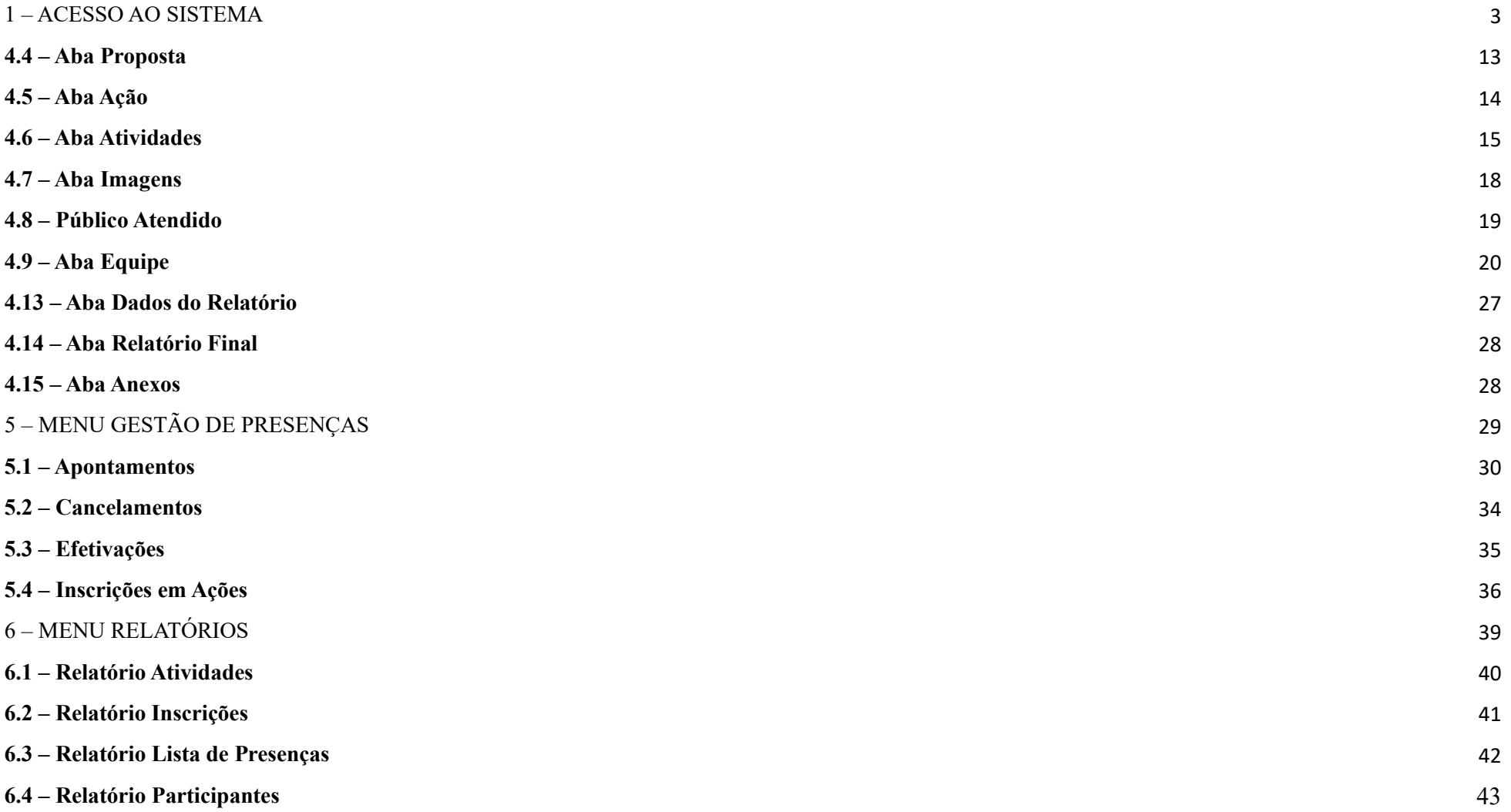

# **CAEX – AMBIENTE ADMINISTRAÇÃO**

3

O **Ambiente Administração** é o Ambiente do CAEX por meio do qual é feita a gestão da AÇÃO sob sua responsabilidade, informando dados de equipe, atividades, participantes, produtos, e também o relatório final.

Esta opção somente poderá ser utilizada quando a proposta já tiver sido aprovada e transformada em ação, ou seja, já possuir protocolo PREAE.

#### **1 – ACESSO AO SISTEMA**

Acesse o CAEX pelo link: [https://sistemas.unifal-mg.edu.br/app/caex//index.php](https://sistemas.unifal-mg.edu.br/app/caex/index.php) e escolha a opção: Administração:

# Controle de Ações de Extensão -Bem-vindo(a) ao CAEX I-Passe o ponteiro do mouse sobre os ícones para saber o que é possível fazer em cada ambiente -Sou participante :)-[Agenda] [Inscrições] [Autenticação] [Fóruns]  $\Gamma$ Sou colaborador:) [Avaliação] **[Presencas]** [Propostas] **Sobre** o sistema :) O CAEX (Controle de Ações de Extensão) é uma ferramenta desenvolvida e mantida pelo NTI da UNIFAL-MG para a Pró-Reitoria de Extensão. Esse sistema tem como objetivo gerenciar as Ações de Extensão organizadas pela Pró-Reito m Números importantes acumulados até agora : Y

# **2 – Login**

O seu Usuário e Senha são os mesmos utilizados para acessar o e-mail institucional.

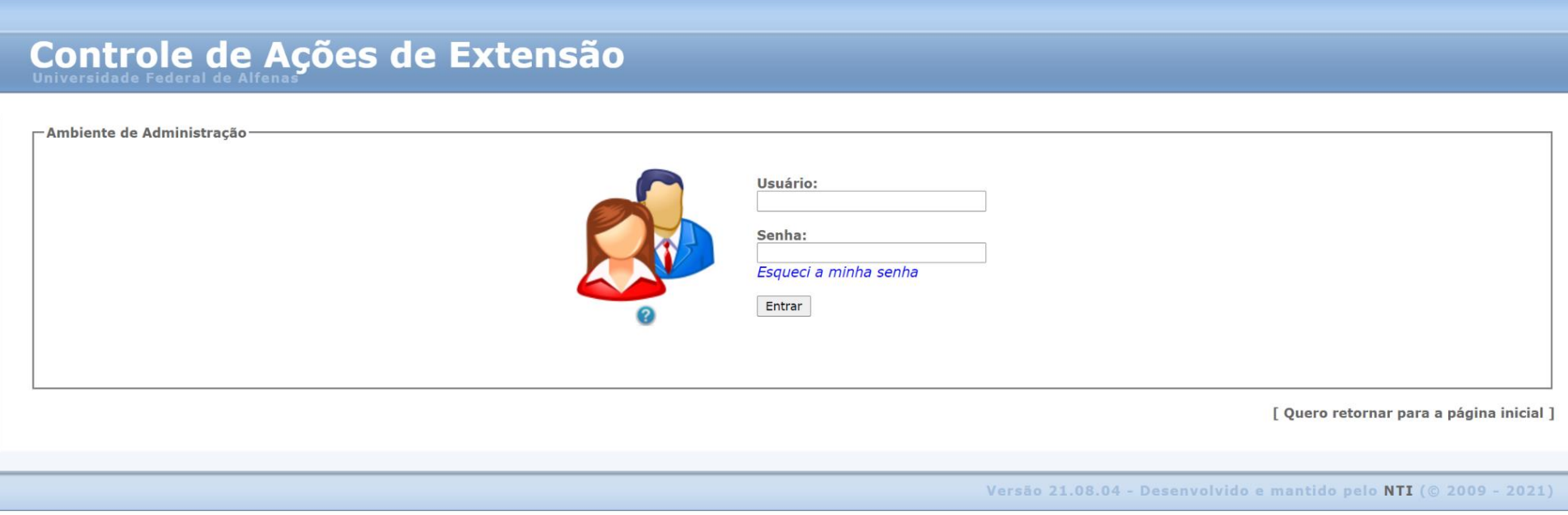

#### **3 – Dos Papéis**

O sistema compreende 4 papéis disponíveis ao usuário comum por meio do Ambiente Administração**: Coordenador de Ação, Coordenador Adjunto de Ação, Gestor de Presenças e Gestor de Submissões.** Cada um possui funções específicas na administração da ação.

⮚ **Importante:** É função da/do Coordenador/a da Ação registrar e atribuir papéis, na aba Equipe, aos demais membros, inclusive ao Coordenador/a Adjunto/a, para que possam auxiliá-lo na administração da ação.

**3.1 –** Selecione o papel atribuído a você na ação que deseja administrar e clique em Entrar:

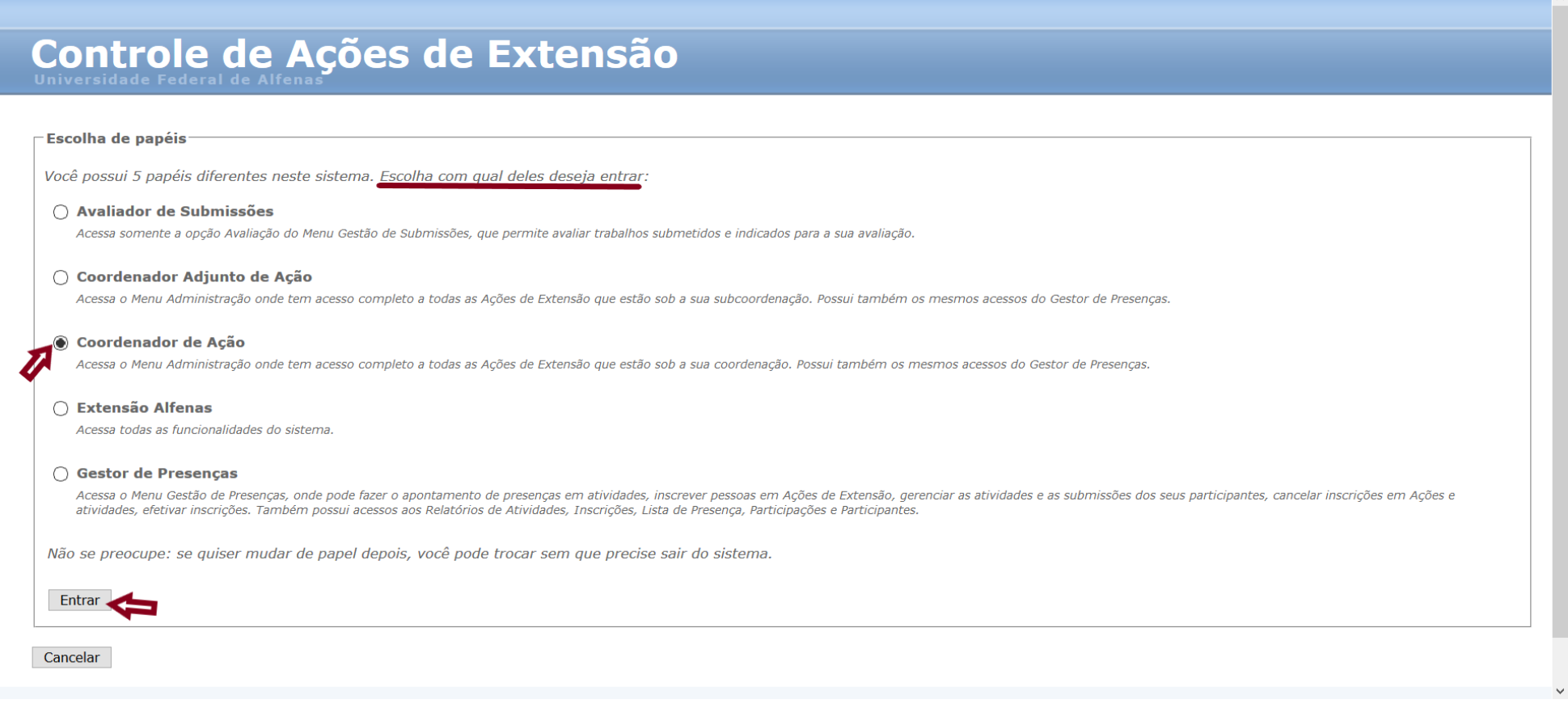

3.1.1 – Os papéis Coordenador de Ação e Coordenador Adjunto de Ação darão acesso aos menus Administração, Gestão de Fóruns<sup>1</sup>, Gestão de Presenças Relatórios.

**3.1.2** – O papel **Gestor de Presenças** dará acesso somente aos menus Gestão de Presenças e Relatórios**.**

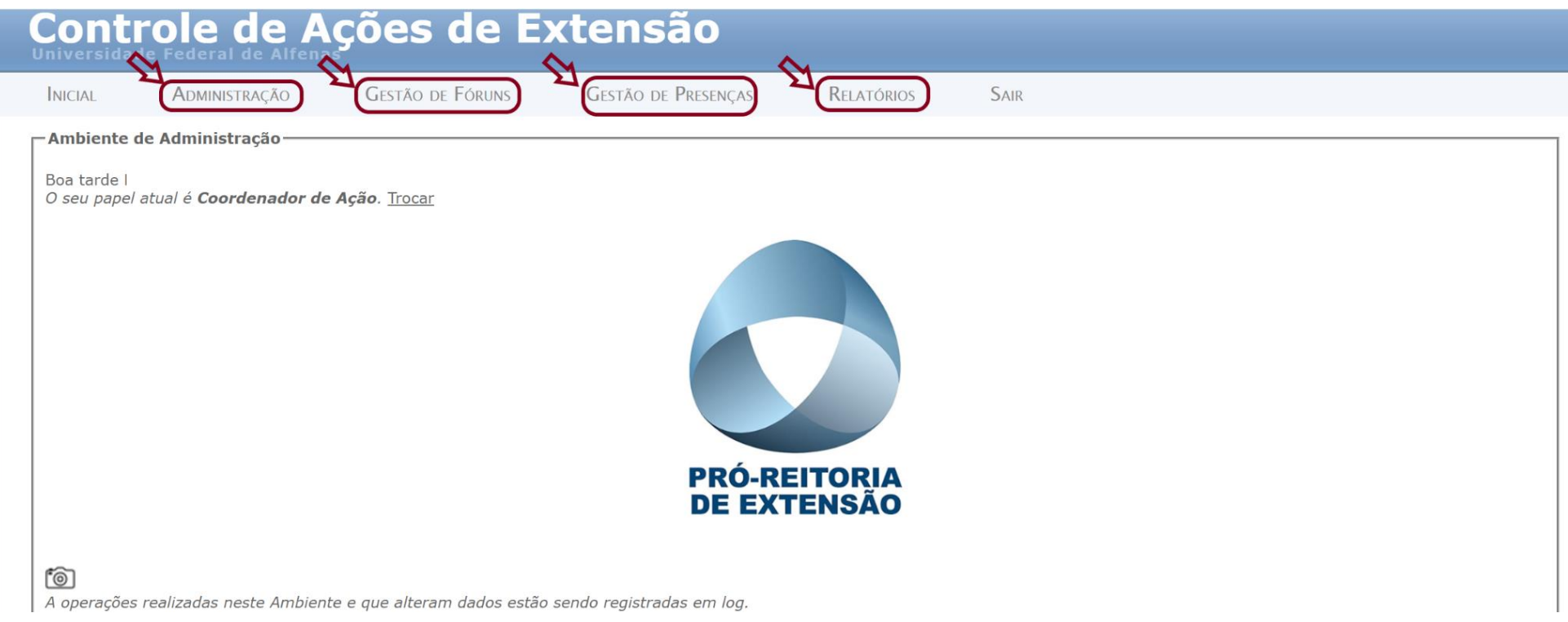

<sup>1</sup> As informações sobre esse menu ainda não constam neste tutorial. Procure a gerência responsável por sua ação ou consulte o tutorial em: https://www.unifalmg.edu.br/extensao/wp-content/uploads/sites/96/2022/01/05.-TUTORIAL-FORUNS-Ambiente-Administrativo-site.pdf

**3.1.3 –** O papel **Gestor de Submissões** é utilizado para gerenciar as submissões de trabalhos em Eventos e dará acesso somente ao menu Gestão de Submissões:

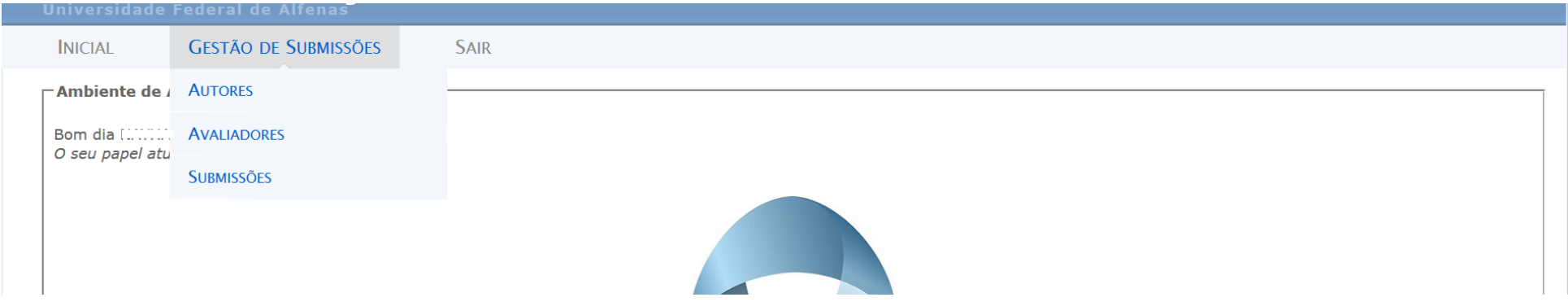

## **4 – MENU ADMINISTRAÇÃO**

Para que as coordenações lancem os dados da ação, registre a equipe de trabalho, insira e administre as Atividades e preencha os dados do relatório.

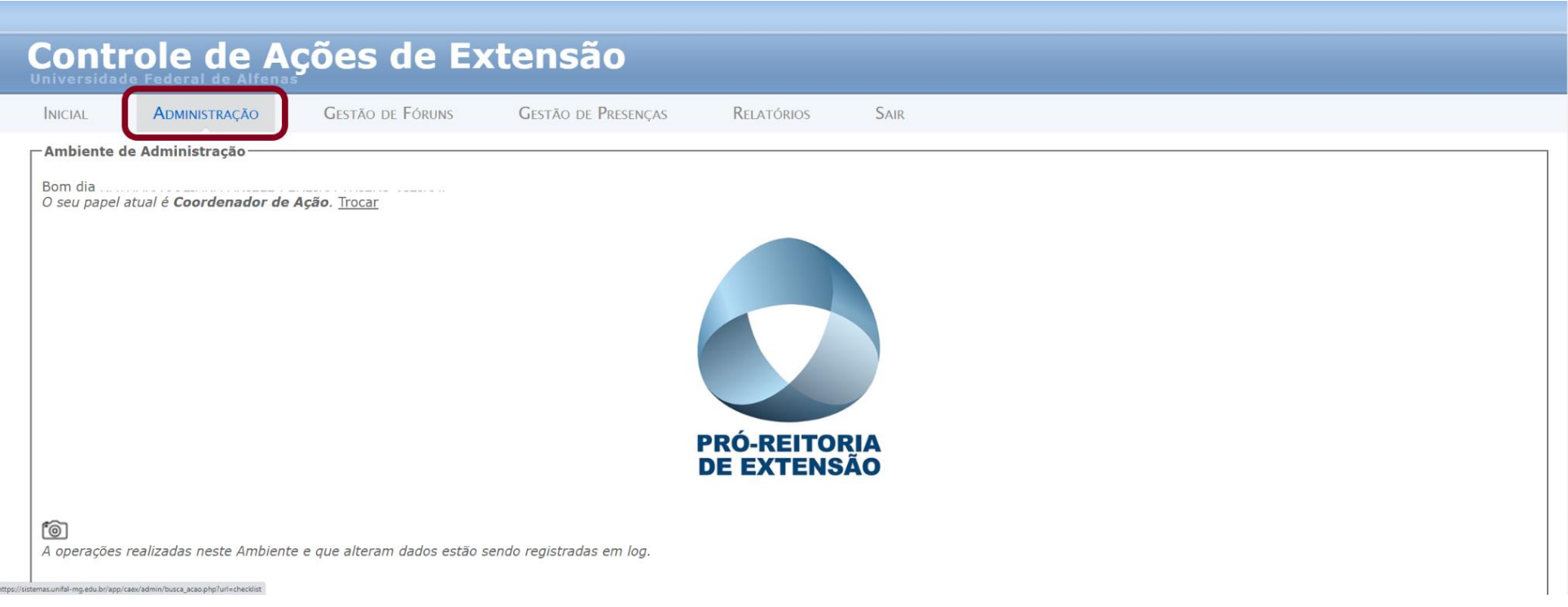

#### **4.1 – Buscar a ação para administração.**

Preencha os campos solicitados e clique em Buscar:

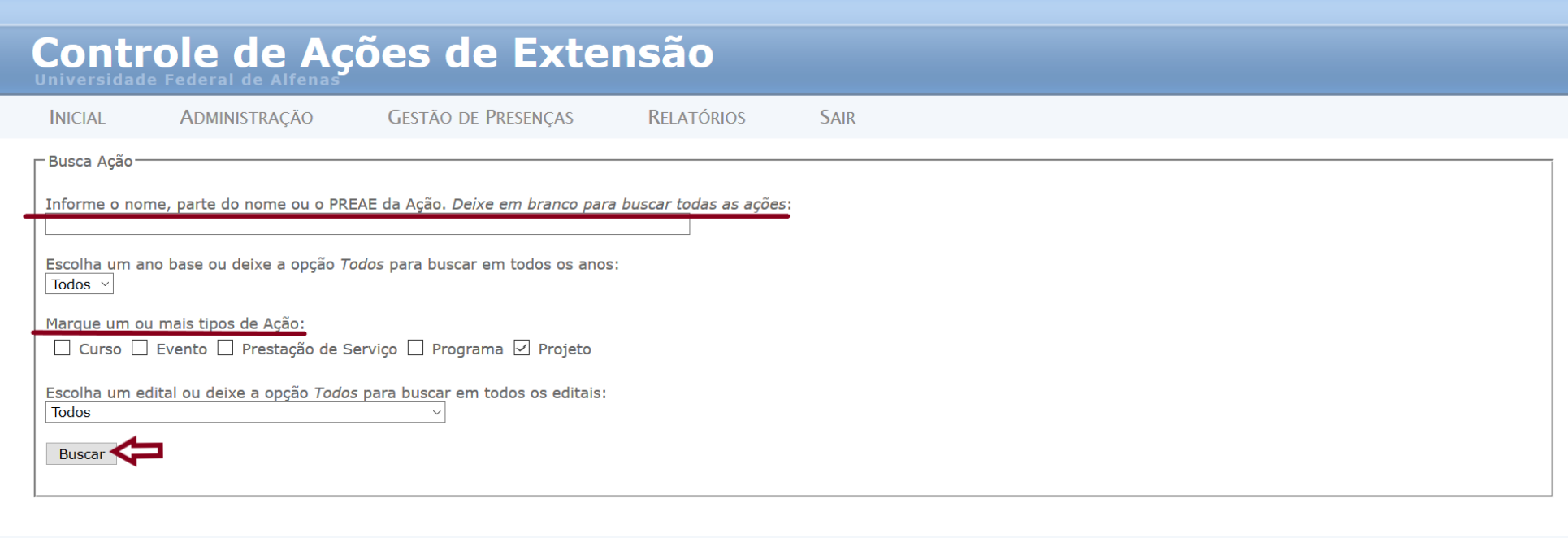

Versão 12.5.3 - Desenvolvido e mantido pelo NTI (© 2009 - 2019)

#### **4.2 – Selecione a ação:**

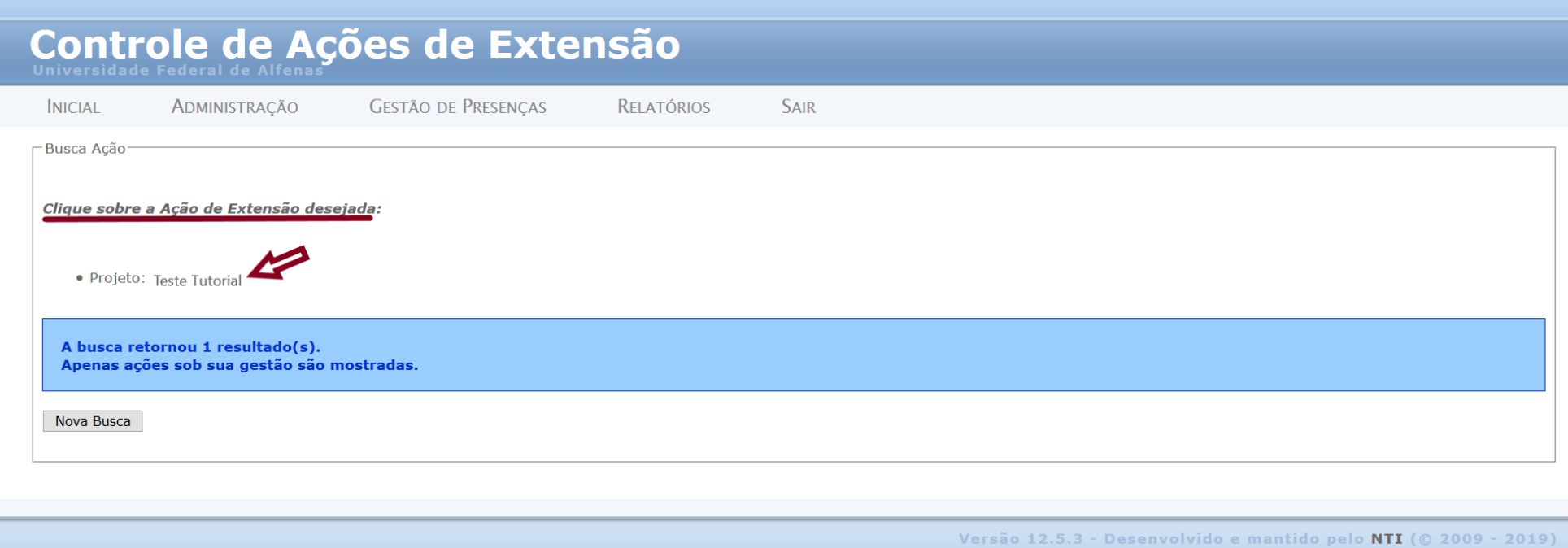

#### **4.3 – Gestão da Ação selecionada**

Após selecionar a ação que você deseja administrar, no menu **Administração**, a tela para lançamento das informações que compõem o detalhamento da ação será exibida com a seguinte interface comum:

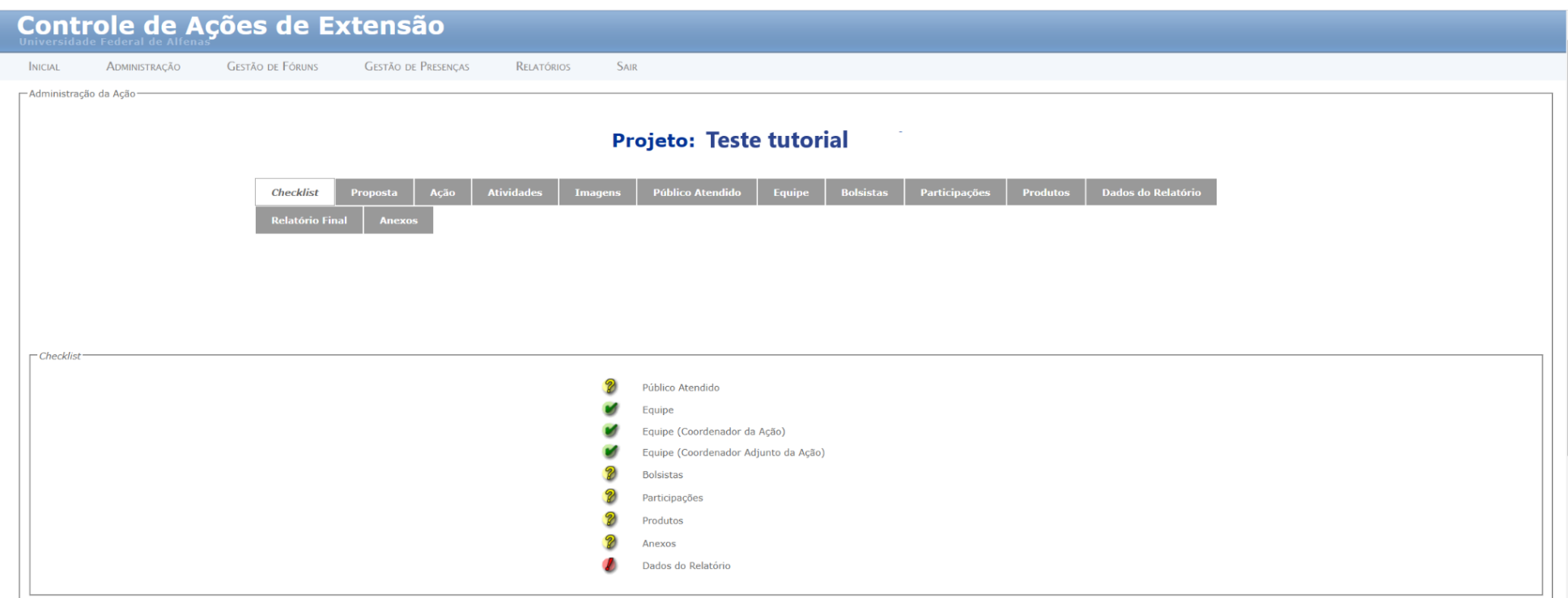

 $\triangleright$  A ação Programa, possui, além das abas exibidas em 4.3, a aba Componentes, que lista seus componentes e permite a administração dos mesmos pela coordenação do Programa:

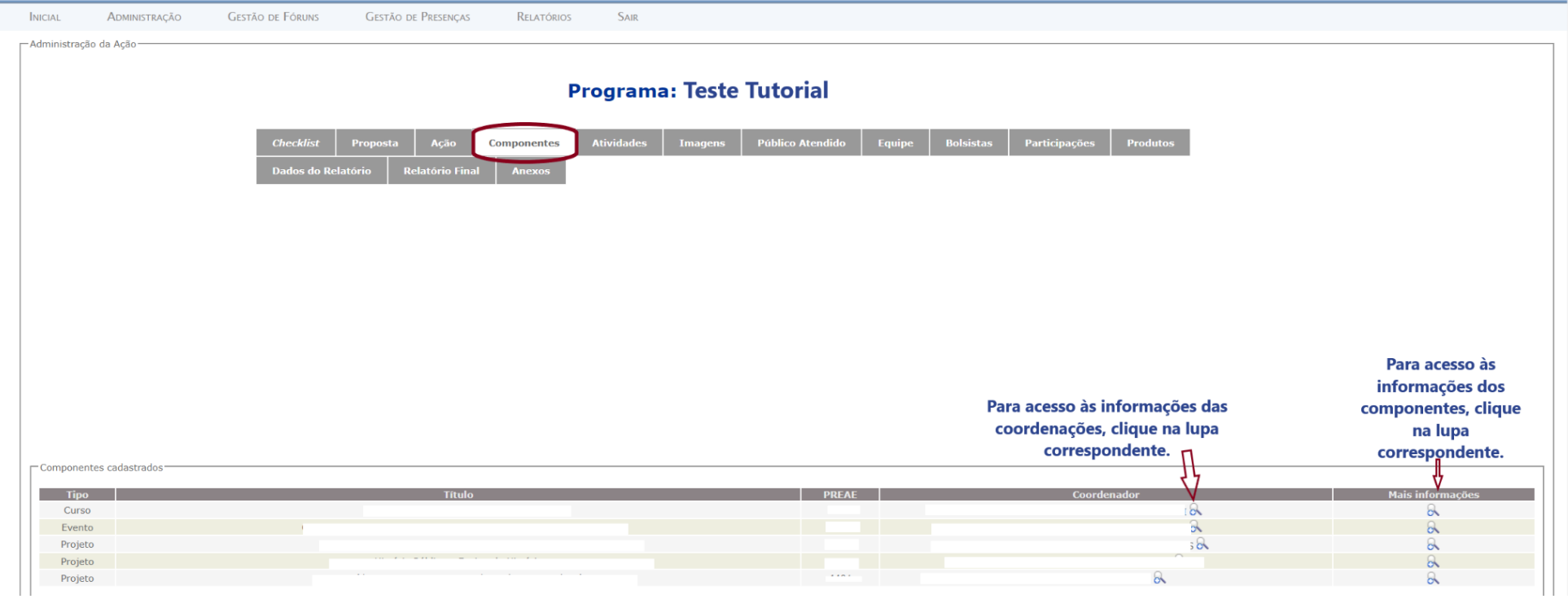

A ação **Evento**, possui, além das abas exibidas nas demais ações, a aba Submissões, onde devem ser configuradas, quando for o caso, as informações sobre submissão de trabalhos:

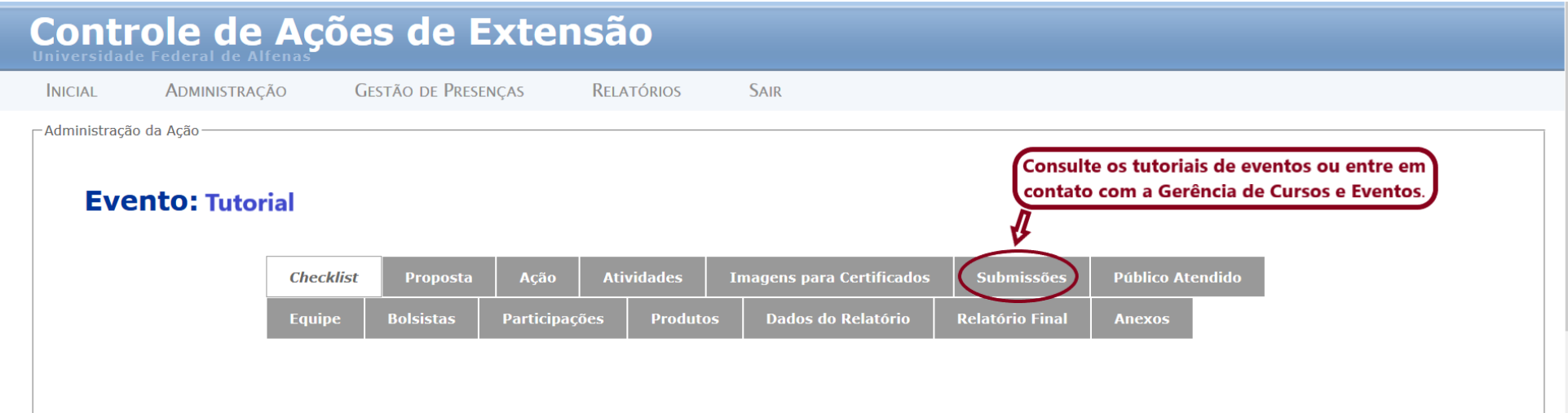

#### <span id="page-12-0"></span>**4.4 – Aba Proposta**

Somente para consulta. Exibe as informações cadastradas no momento da submissão da proposta e permite gerar um PDF desse texto.

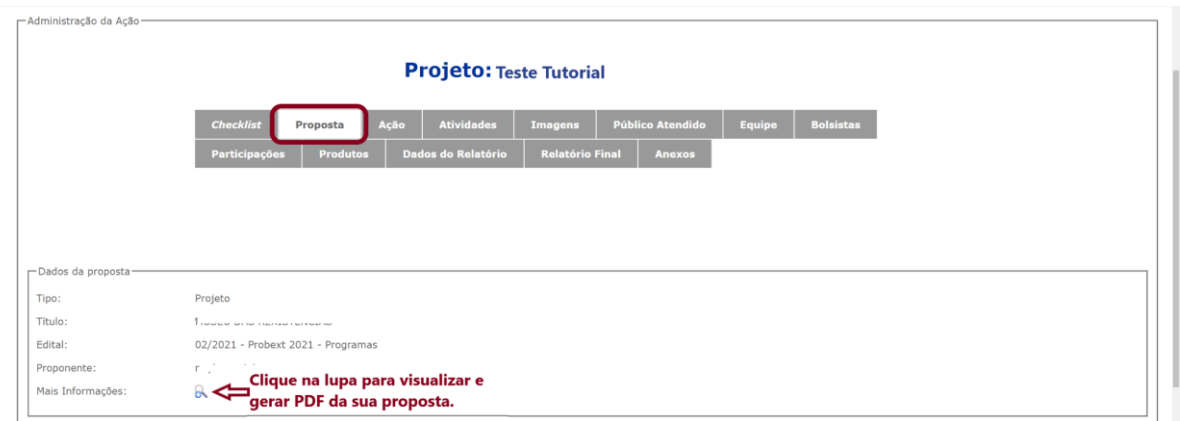

#### **4.5 – Aba Ação**

Exibe as informações cadastradas no momento da submissão da proposta e seu gerenciamento, inclusive a liberação de inscrições, só pode ser feito pelas gerências da PROEX, por meio de solicitação, com justificativa para as alterações. Veja informação extraída do pé de tela da aba Ação:

<span id="page-13-0"></span>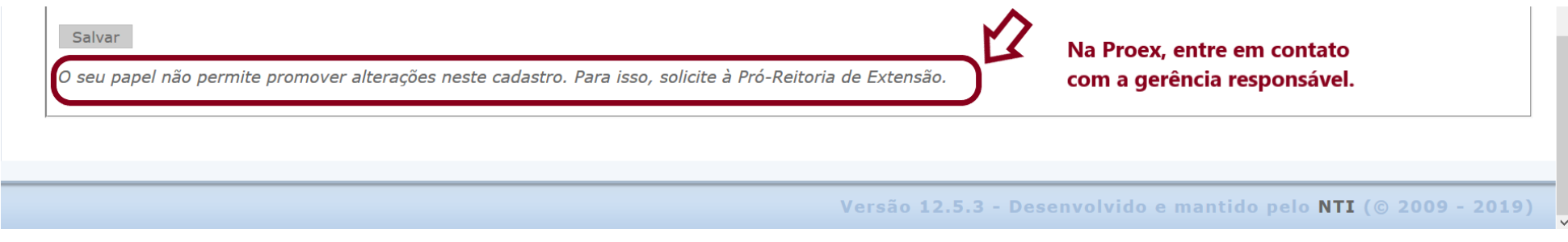

## **4.6 – Aba Atividades**

Para cadastro das atividades executadas durante o desenvolvimento da Ação.

⮚ Importante: as Atividades e seus dados (carga horária, ministrantes etc.) são cadastrados no menu Administração, mas o gerenciamento de inscrições e presenças nessas atividades será feito no menu Gestão de Presenças.

## **4.6.1 – Registro geral da atividade**.

Preencha com os dados gerais e clique em Adicionar:

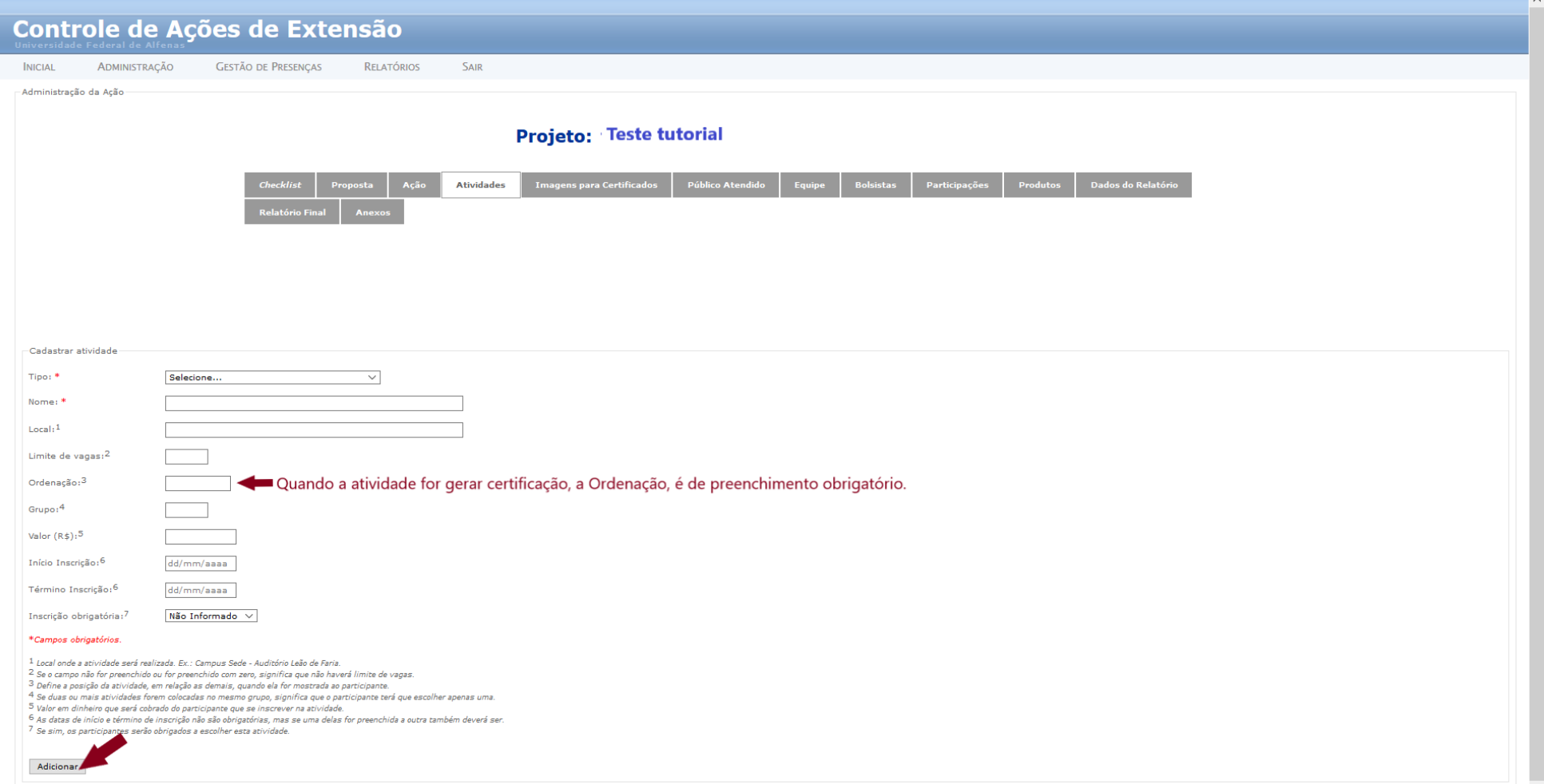

# **4.6.2 – Completar Informações**

\* Campos obrigatórios.

Salvar

Após adicionar, a atividade estará cadastrada e as informações sobre ela poderão ser editadas:

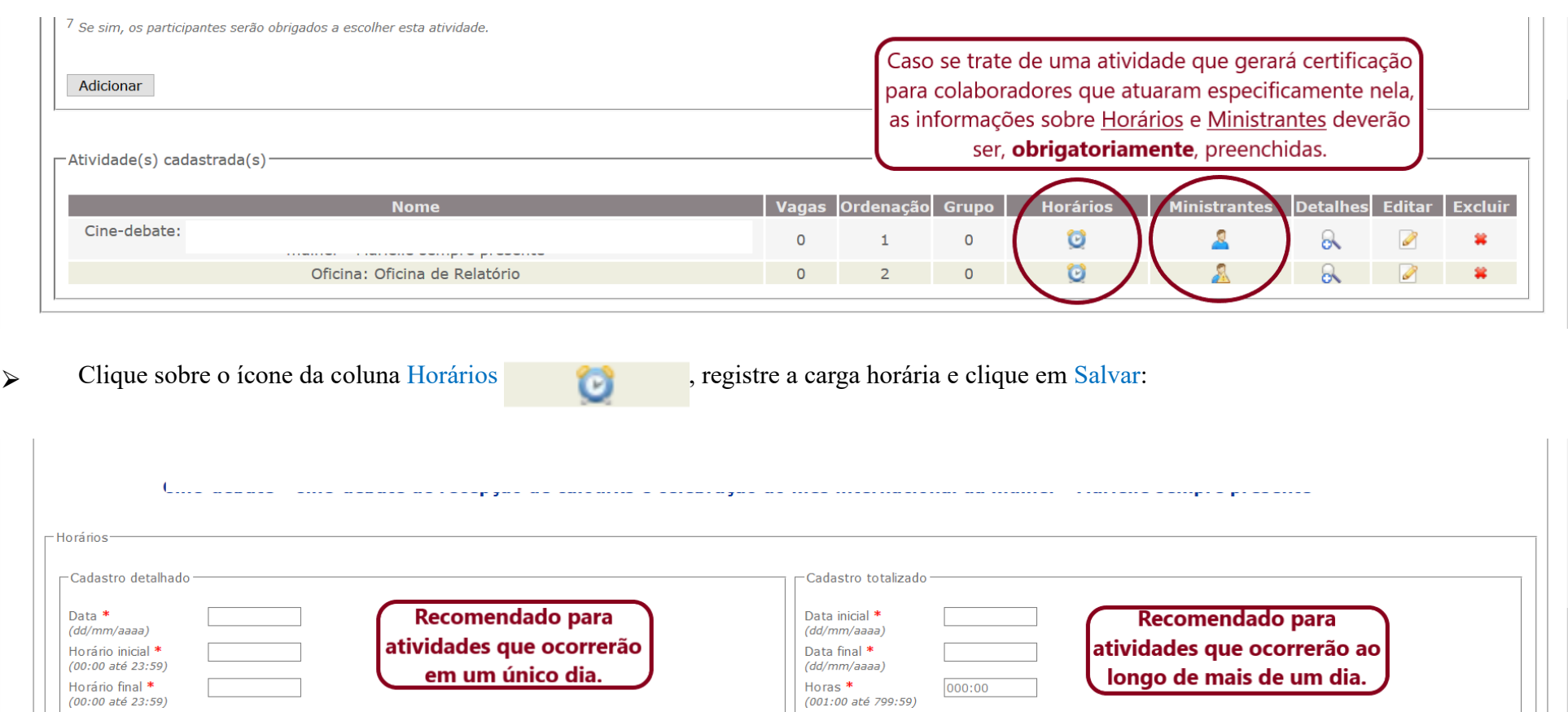

Horas<sup>\*</sup>

Salvar

(001:00 até 799:59)

\* Campos obrigatórios.

000:00

<span id="page-16-0"></span>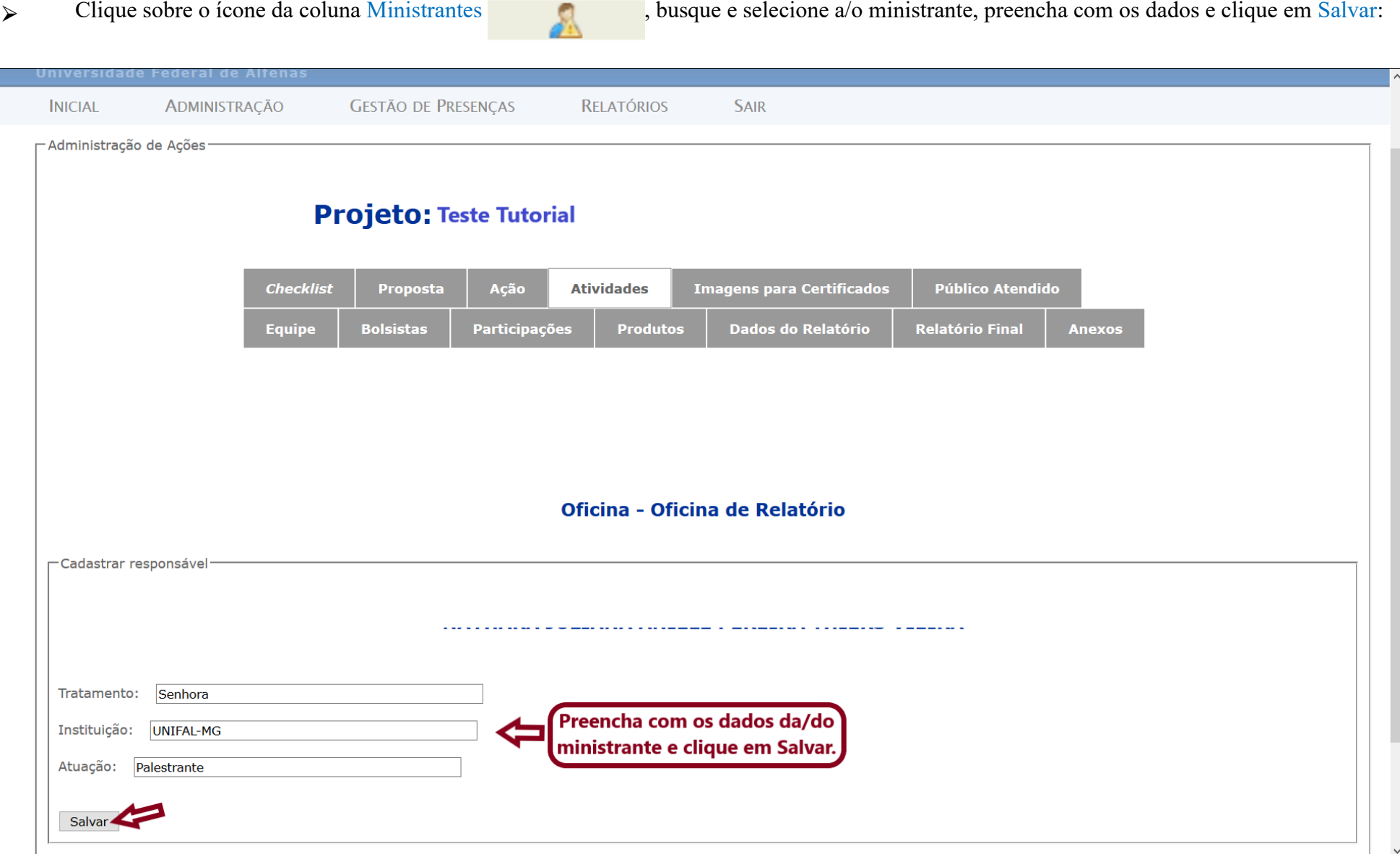

# **4.7 – Aba Imagens**

Aba onde podem ser anexados arquivos de imagens que serão utilizadas para divulgação e como marca d'água nos certificados. Clique em Escolher arquivo, carregue a imagem e clique em Salvar:

<span id="page-17-0"></span>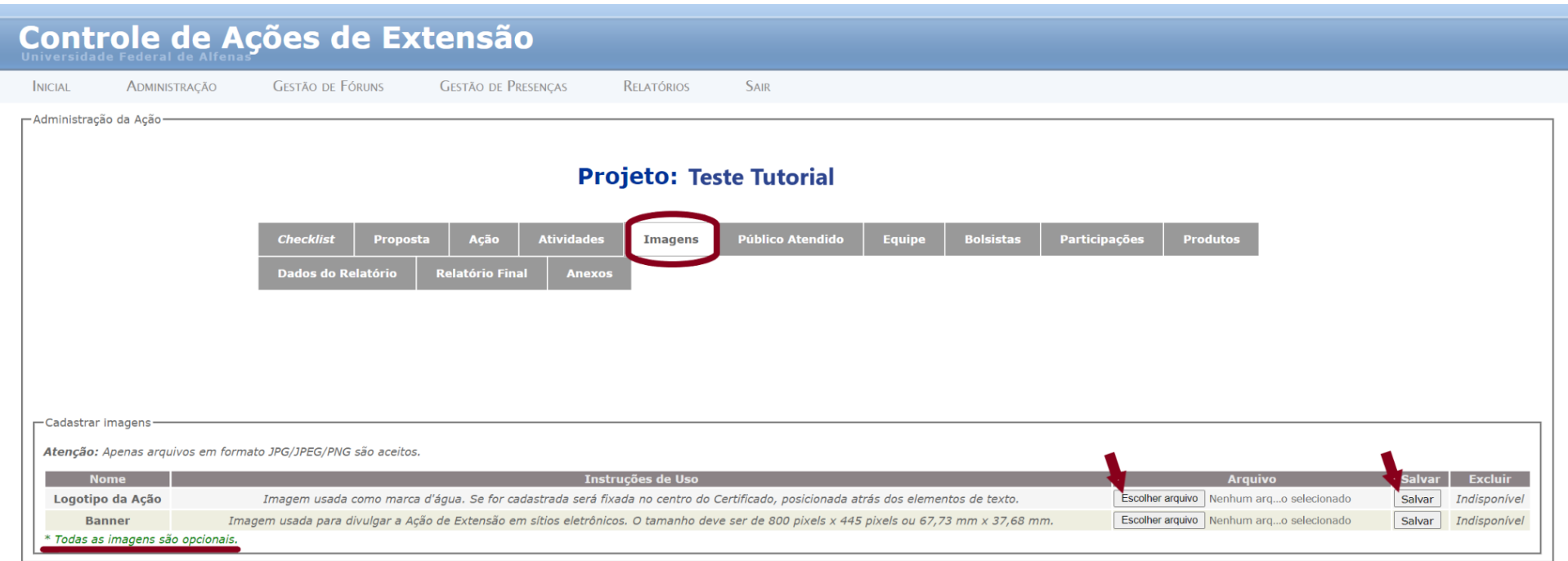

#### **4.8 – Público Atendido**

Para lançamento do número de pessoas atendidas, por mês, durante a execução da ação.

Selecione o Ano e o Mês, insira o Número de pessoas atendidas e clique em Salvar:

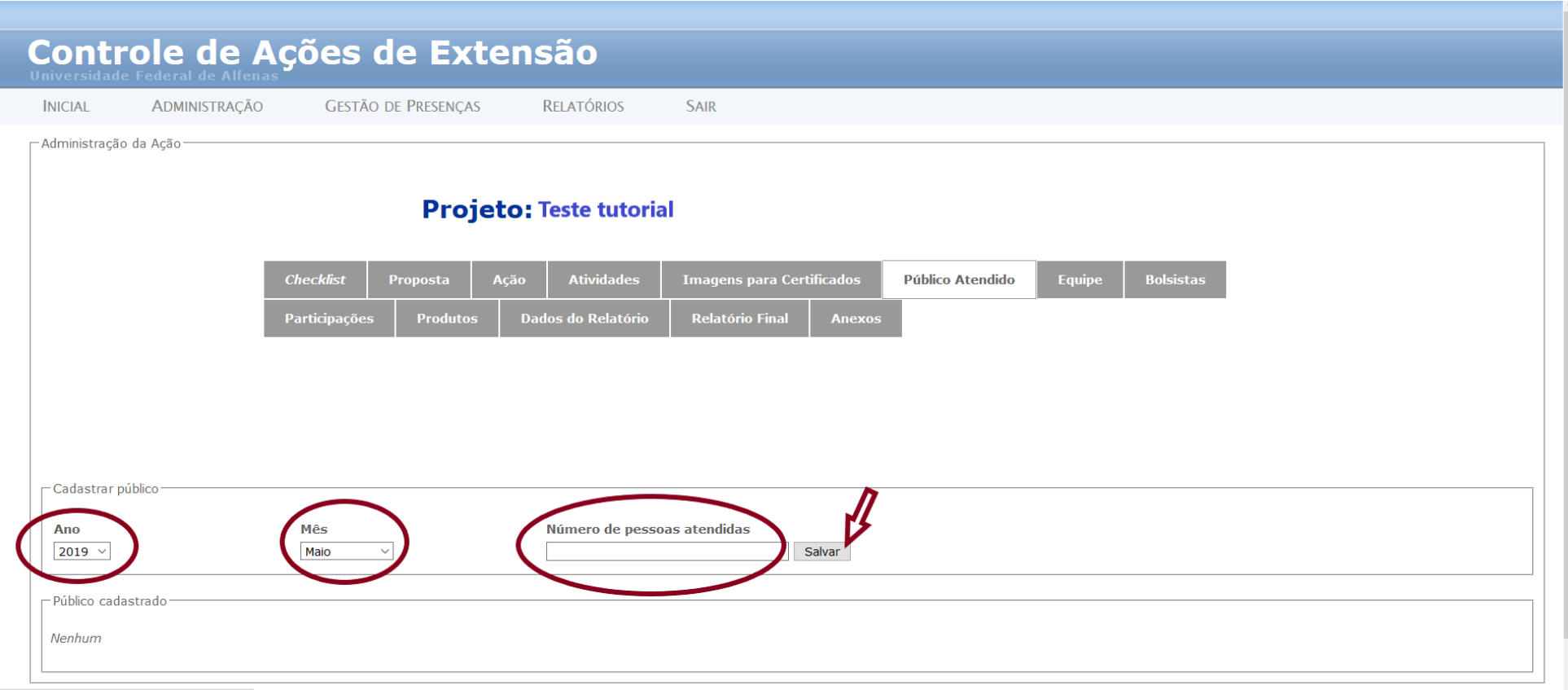

<span id="page-18-0"></span>https://www.unifal-mg.edu.br/caex/index.php

#### **4.9 – Aba Equipe**

Para cadastro dos membros da equipe, conforme a função que desempenham e a categoria a qual pertencem. O membro da equipe deve possuir cadastro prévio no CAEX para que seja apenas selecionado, informando parte do nome ou CPF, no momento de registro da Equipe.

⮚ A Equipe é composta pelas pessoas que atuaram no desenvolvimento da ação (planejamento e organização das atividades, participação nas reuniões do grupo) durante o período de execução. Colaboradores eventuais (ministrantes, palestrantes, debatedores etc.), que atuaram em atividades específicas, devem ser registrados na aba Atividades.

**4.9.1 –** Busque a pessoa que deseja registrar na Equipe:

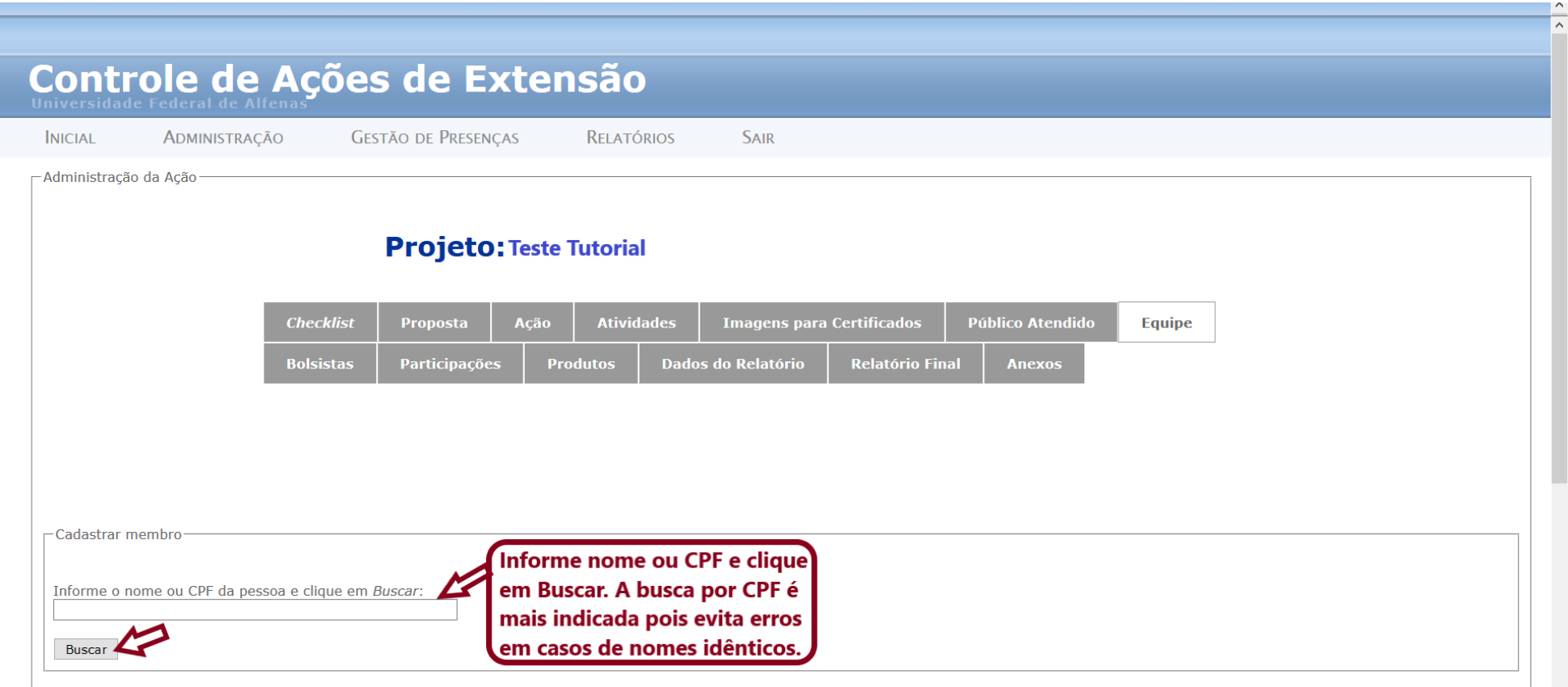

https://www.unifal-mg.edu.br/caex/index.php

 $\overline{\phantom{a}}$ 

**4.9.1 –** Após buscar e selecionar a pessoa, você deverá registrar os dados sobre a atuação dela na equipe e clicar em Cadastrar.

Esses dados servirão para certificação e precisam ser preenchidos com atenção para que esse documento reflita justamente o tempo de dedicação do membro à ação e seu papel. Uma mesma pessoa pode exercer mais de uma função na equipe, desde que em períodos diferentes.

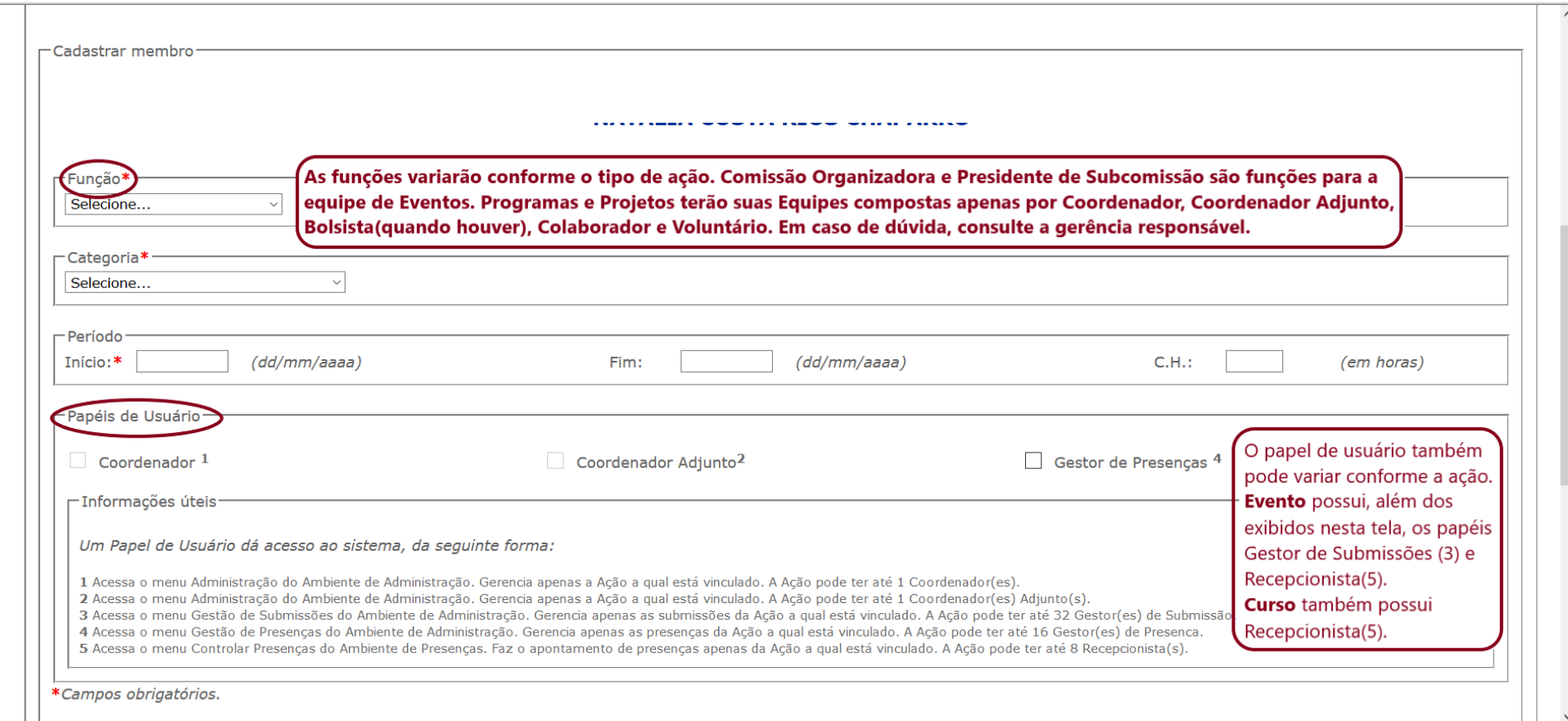

# **4.9.2 – Função Editar**

Possibilita informar, para cada membro da equipe, o Período de atuação na ação, com a respectiva carga horária, C.H., que está condicionada à informação da data de encerramento da ação.

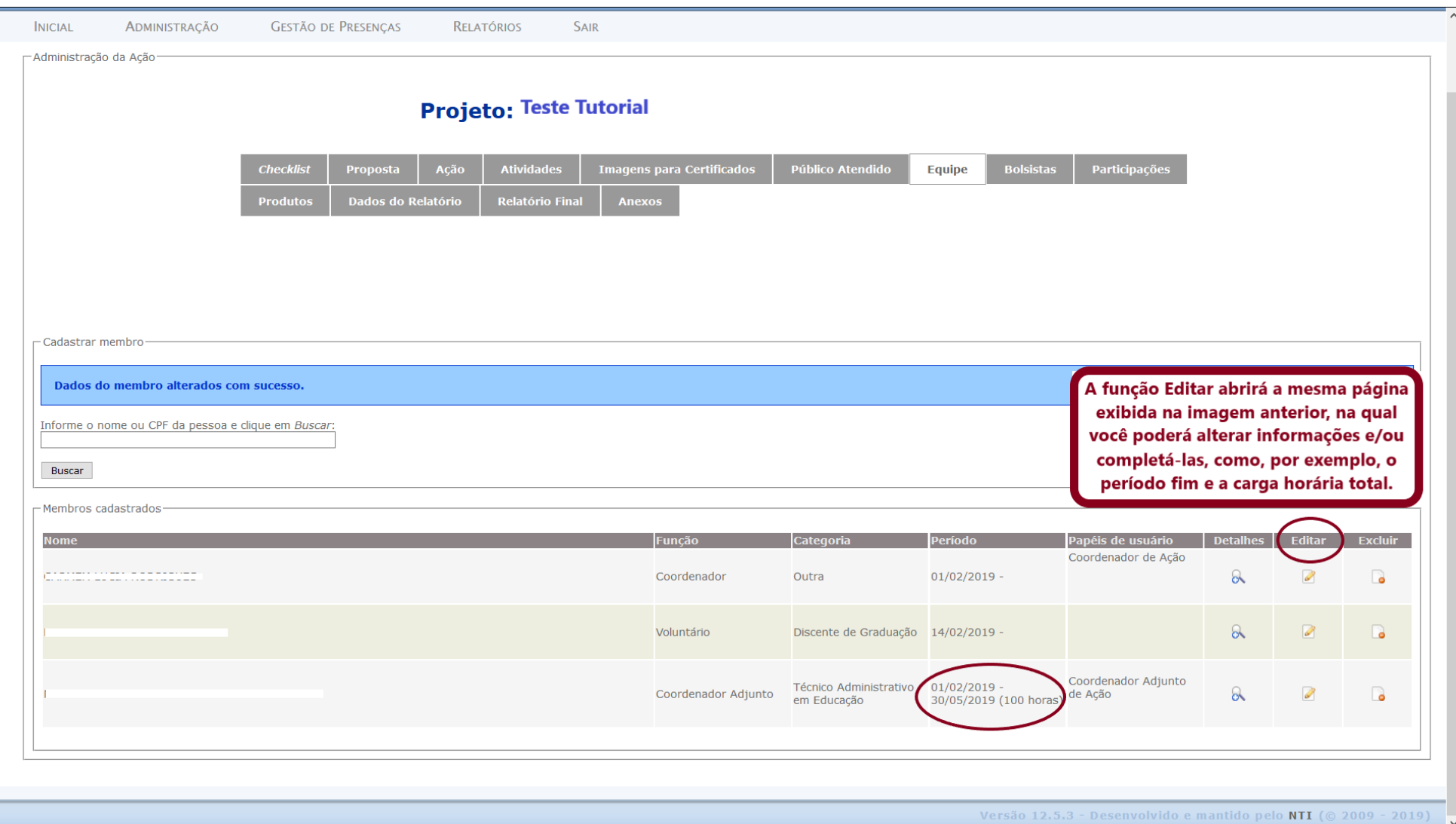

# **4.10 – Aba Bolsistas**

Para registro dos dados e avaliação do/da bolsista. Para editar esta página você precisará, primeiramente, cadastrar o/a bolsista na aba Equipe, conforme orientação do pé da página da aba Bolsista:

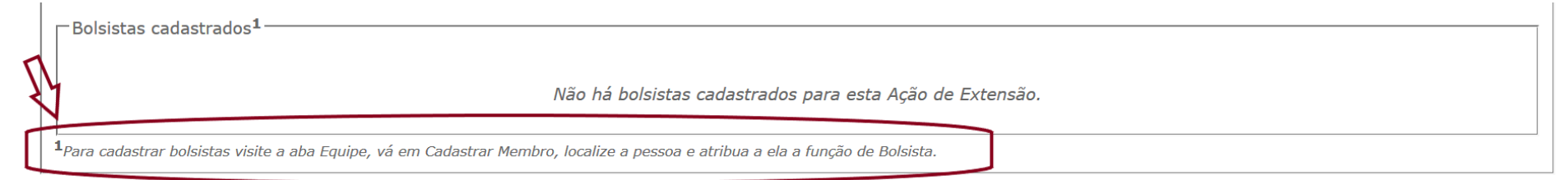

**4.10.1** – Após o cadastro na Equipe, o nome do/da bolsista aparecerá registrado na aba Bolsistas. Clique em Editar e informe: Número de matrícula, que identifica o curso do/da discente; Processo de seleção, que pode ser um Edital ou um processo interno, e Financiadora. Depois, clique em Avaliar e faça a avaliação do/da bolsista:

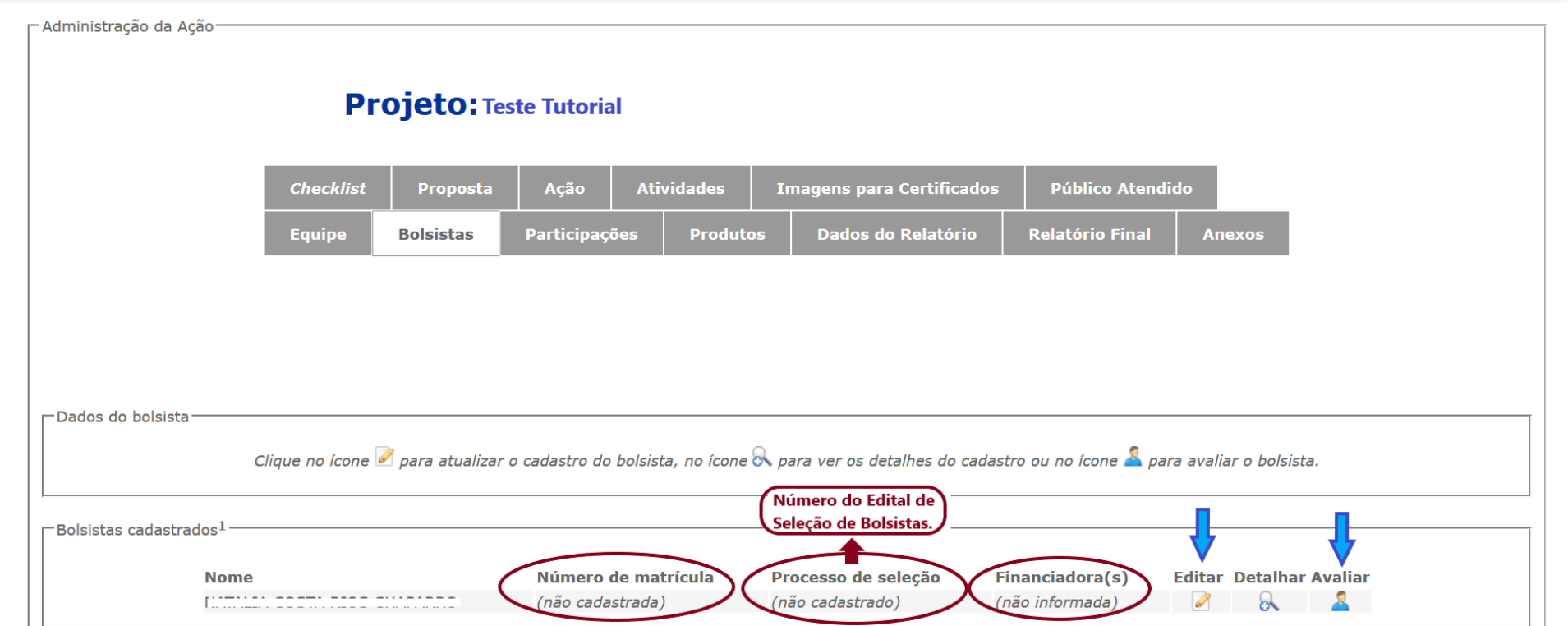

# **4.11 – Aba Participações**

Para registro, quando houver, de eventos dos quais representantes da ação tenham participado apresentando a ação ou seus resultados. Preencha com as informações solicitadas e clique em Salvar.

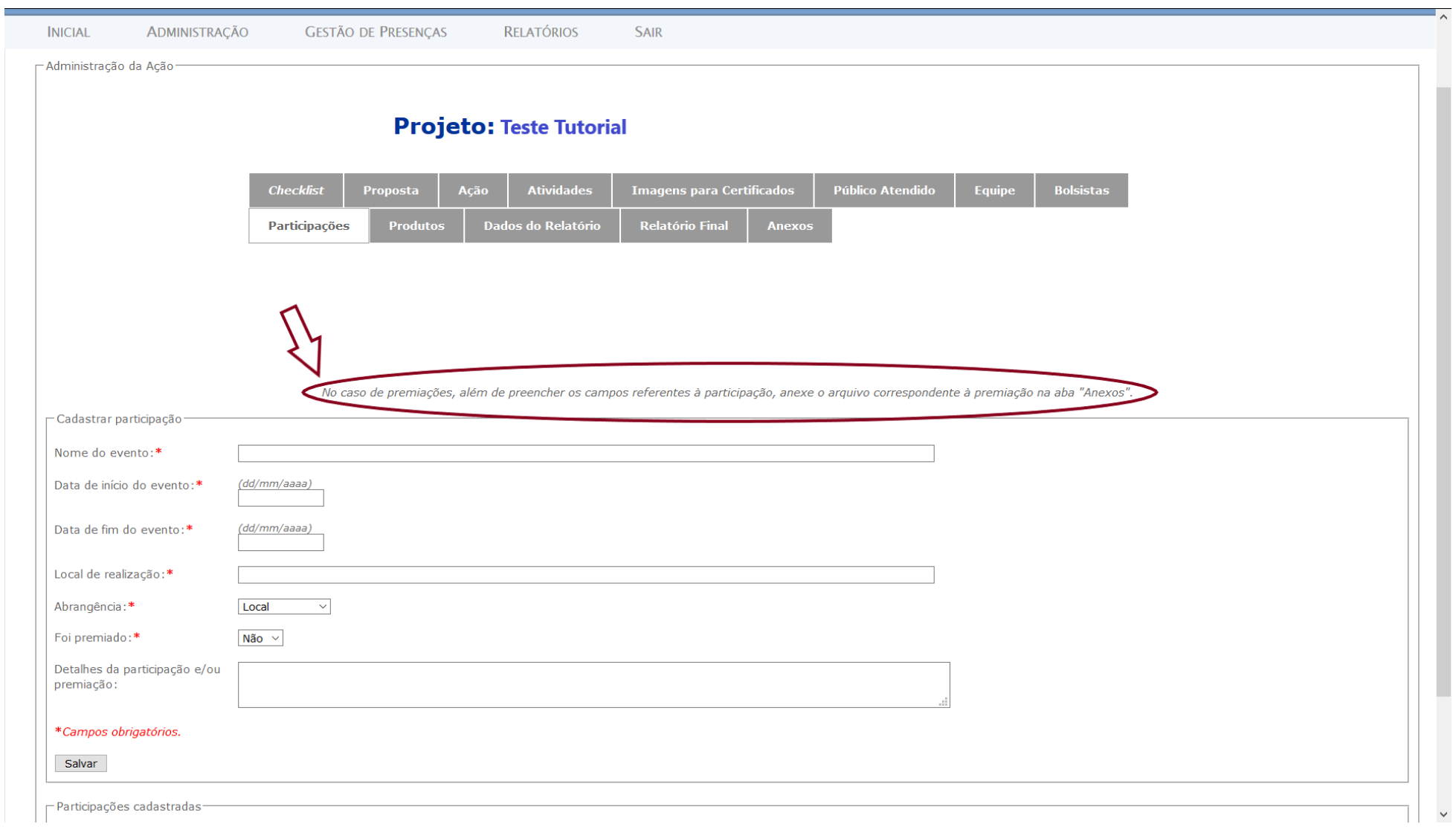

# **4.12 – Aba Produtos**

Para registro, quando houver, dos produtos gerados pelo desenvolvimento da ação:

<span id="page-25-0"></span>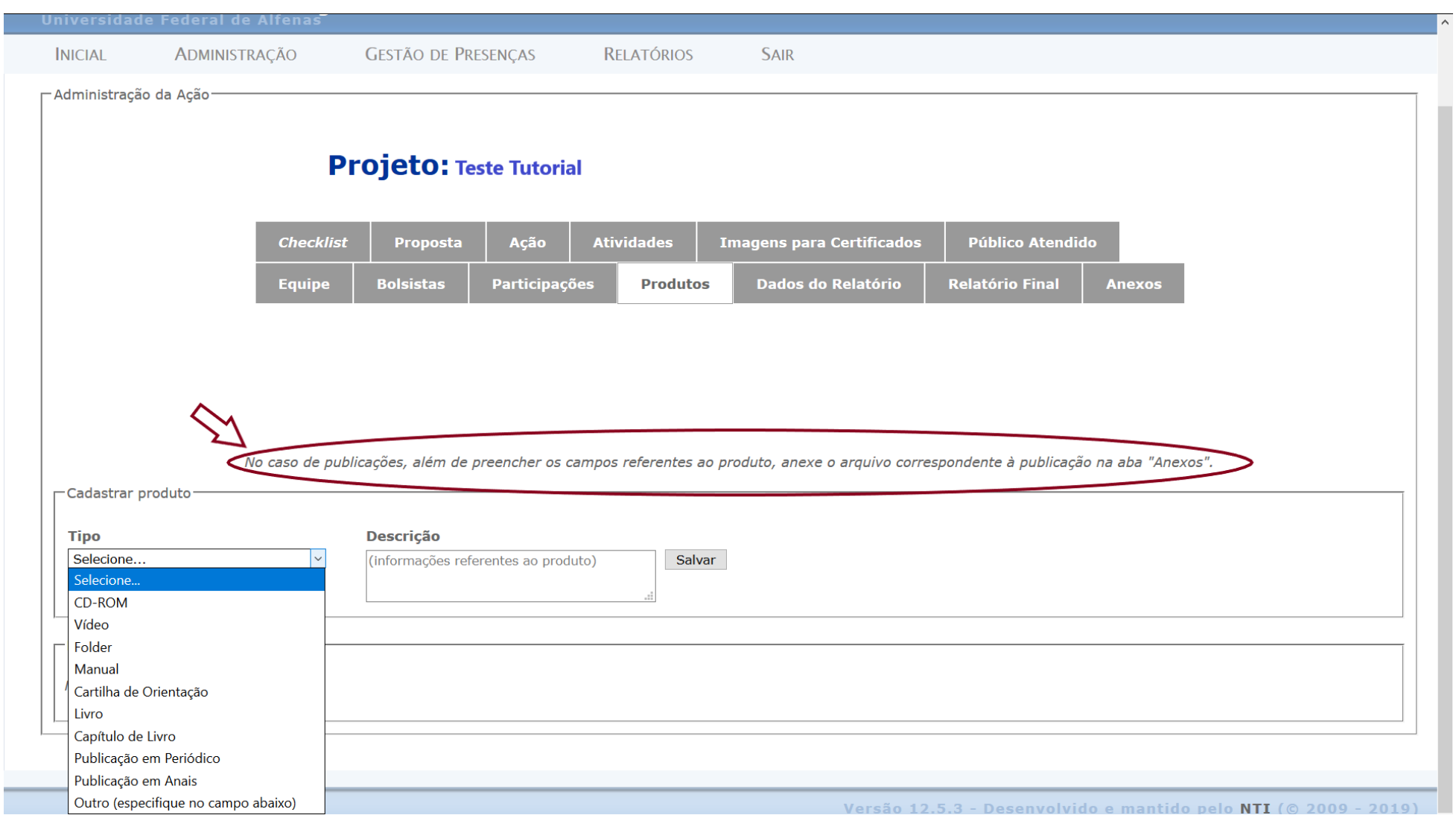

#### **4.13 – Aba Dados do Relatório**

Neste espaço são fornecidas as informações que compõem a essência do Relatório Final e que serão utilizadas para as informações de gestão da Proex. Os campos tipo *texto* podem ser preenchidos ao longo do desenvolvimento da ação, facilitando a geração do Relatório Anual, ao possibilitar o registro de atividades desenvolvidas, resultados, desdobramentos etc., quase imediatamente após a ocorrência. A opção Salvar permite ir armazenando as informações até o momento de envio à/ao Coordenador/a de Extensão da Unidade (CEUA), ao final do ano.

<span id="page-26-0"></span>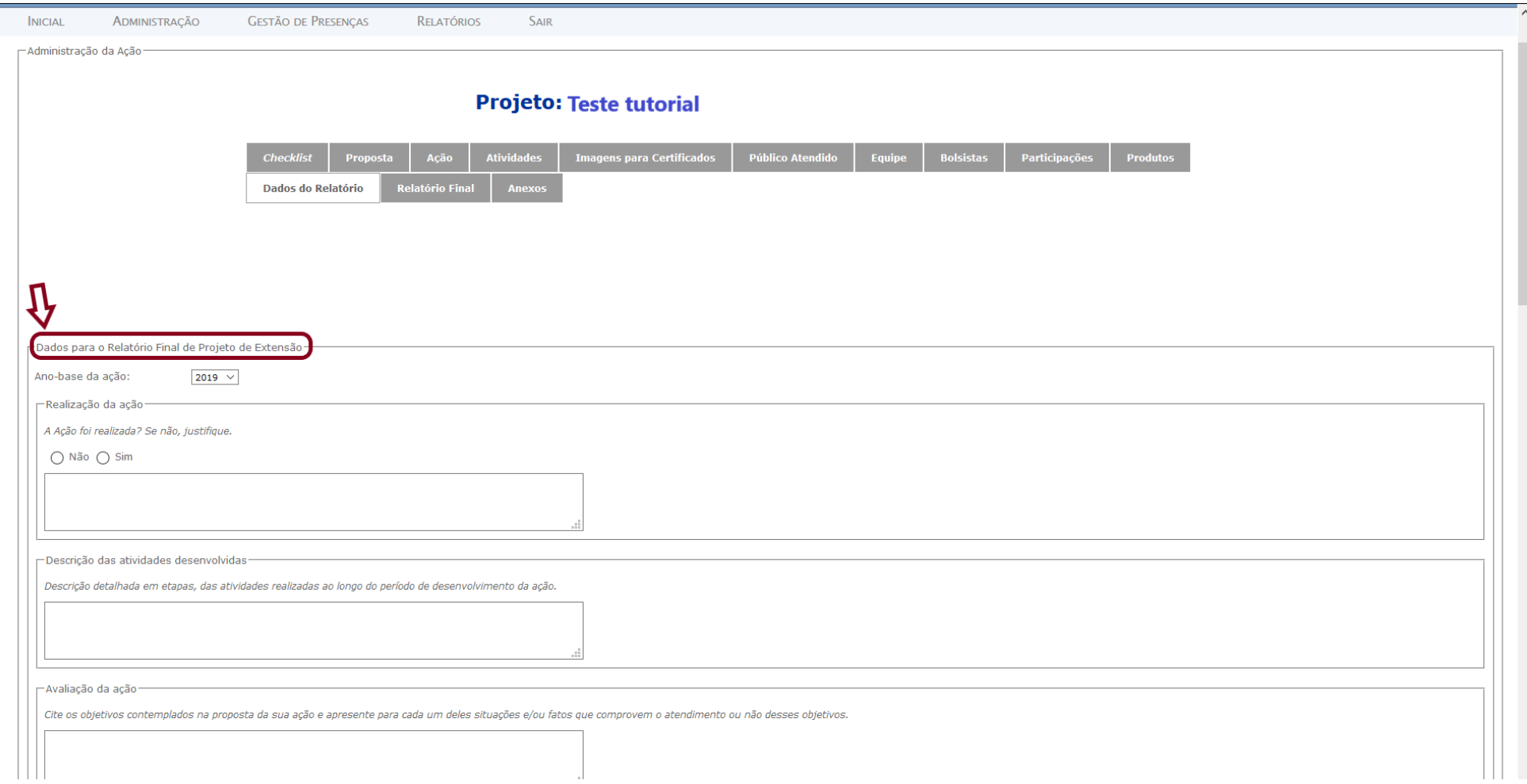

#### **4.14 – Aba Relatório Final**

Este espaço permite à coordenação visualizar as informações fornecidas, não só na aba **Dados do Relatório**, mas também as informações sobre a **Equipe**, **Bolsistas**, **Participações** e **Produtos**, previamente cadastradas.

Caso haja necessidade de alguma alteração ou adequação, basta retornar a qualquer uma daquelas abas e fazer os ajustes. Ao final, quando todas as informações tiverem sido lançadas, a opção Enviar encerra a possibilidade de edição do Relatório e este é enviado à/ao CEUA, de forma similar ao que ocorre com o processo de submissão de propostas, no ambiente *CAEX-Propostas*.

#### <span id="page-27-0"></span>**4.15 – Aba Anexos**

Permite anexar documentos que comprovem informações descritas em abas ou em Dados do Relatório.

<span id="page-27-1"></span>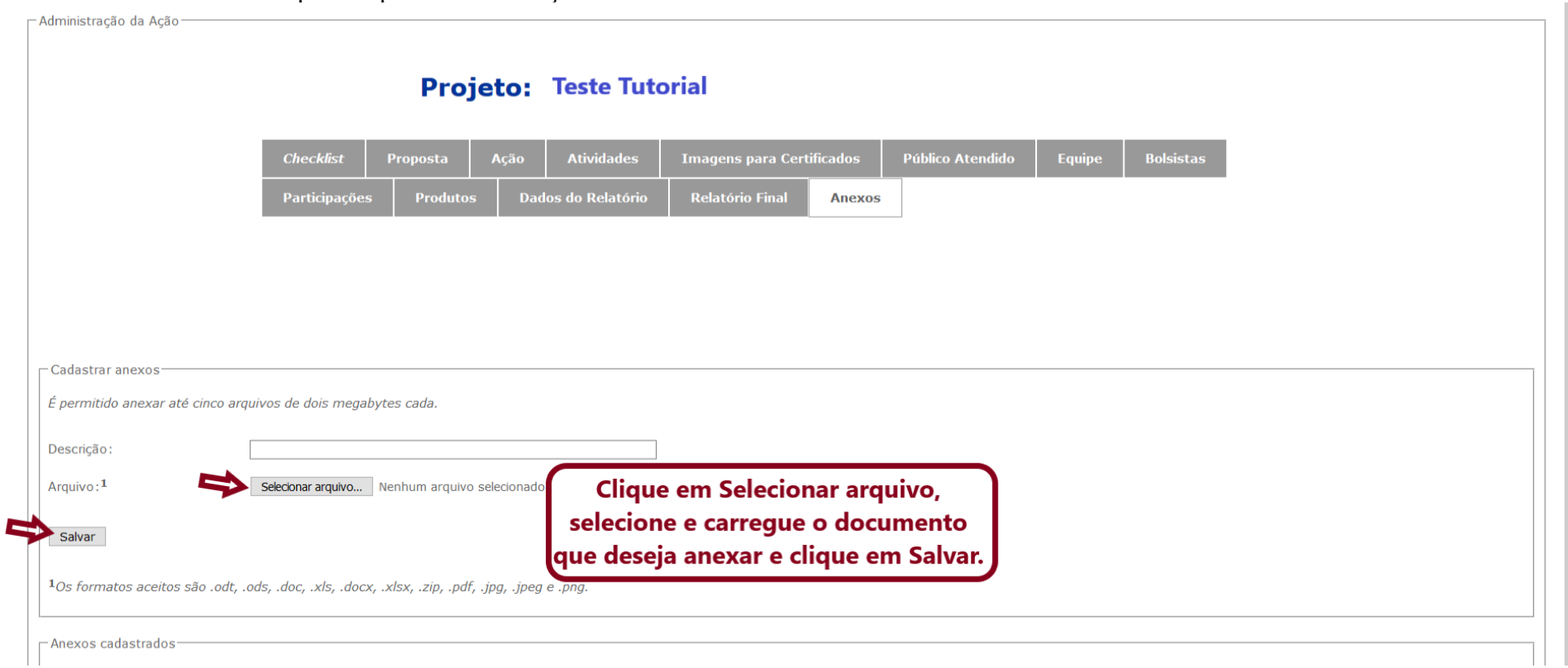

# **5 – MENU GESTÃO DE PRESENÇAS**

Para gestão das presenças nas Atividades registradas na ação, ou seja, das presenças de pessoas que se inscreveram em atividades eventuais da ação.

Após o Login, selecione o papel Gestor de Presenças, Coordenador de Ação ou Coordenador Adjunto de Ação (consulte os itens 1, 2 e 3 deste tutorial). **Importante**: o acesso da/do gestora/gestor fica condicionado a sua inserção na Equipe da ação com esse papel. Essa inserção é de responsabilidade da coordenação da ação.

O sistema apresentará a seguinte interface:<br>Universidade Federal de Alfenas

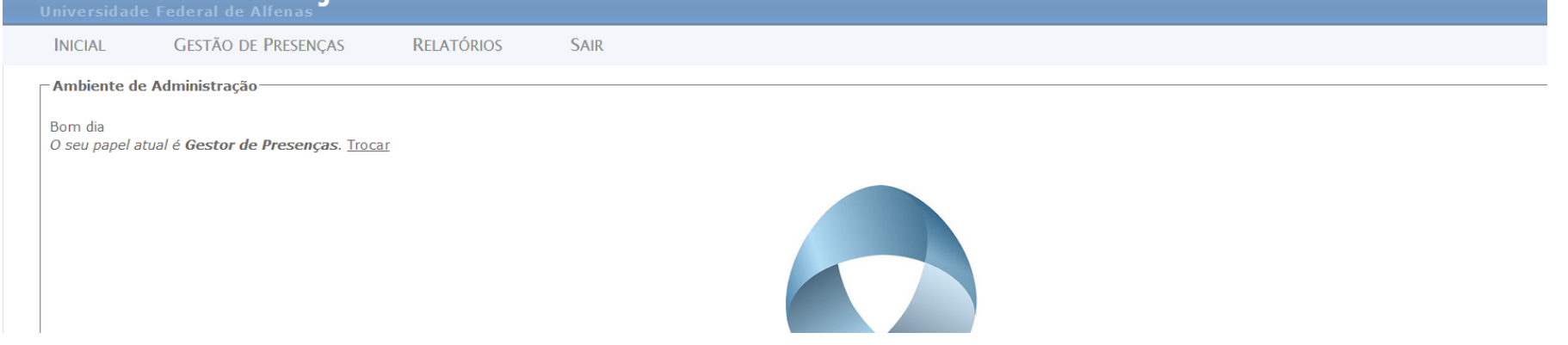

<span id="page-28-0"></span>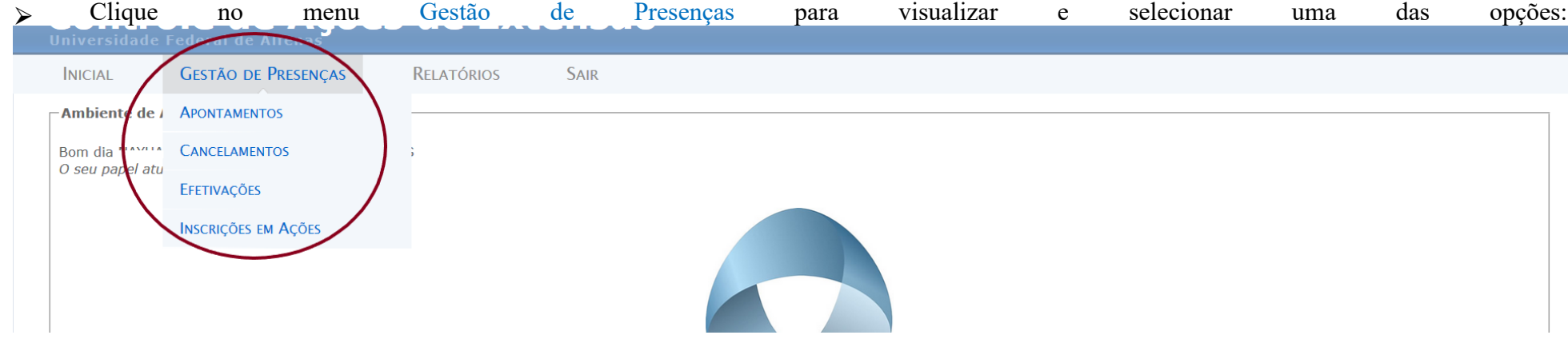

#### **5.1 – Apontamentos**

Permite a gestão das presenças e cargas horárias das pessoas inscritas nas Atividades.

⮚ **Importante**: As informações registradas aqui serão utilizadas para certificação de participantes. Sem esse registro, não há como a PROEX emitir os certificados. Esse registro precisa ser concluído antes que o relatório final seja enviado à/ao CEUA para aprovação.

- 5.1.1 Busque e selecione a ação (projeto, evento, curso) para gerir as presenças.
- ⮚ Após selecionar a ação, o sistema remeterá automaticamente às Atividades registradas naquela ação. Clique sobre a Atividade:

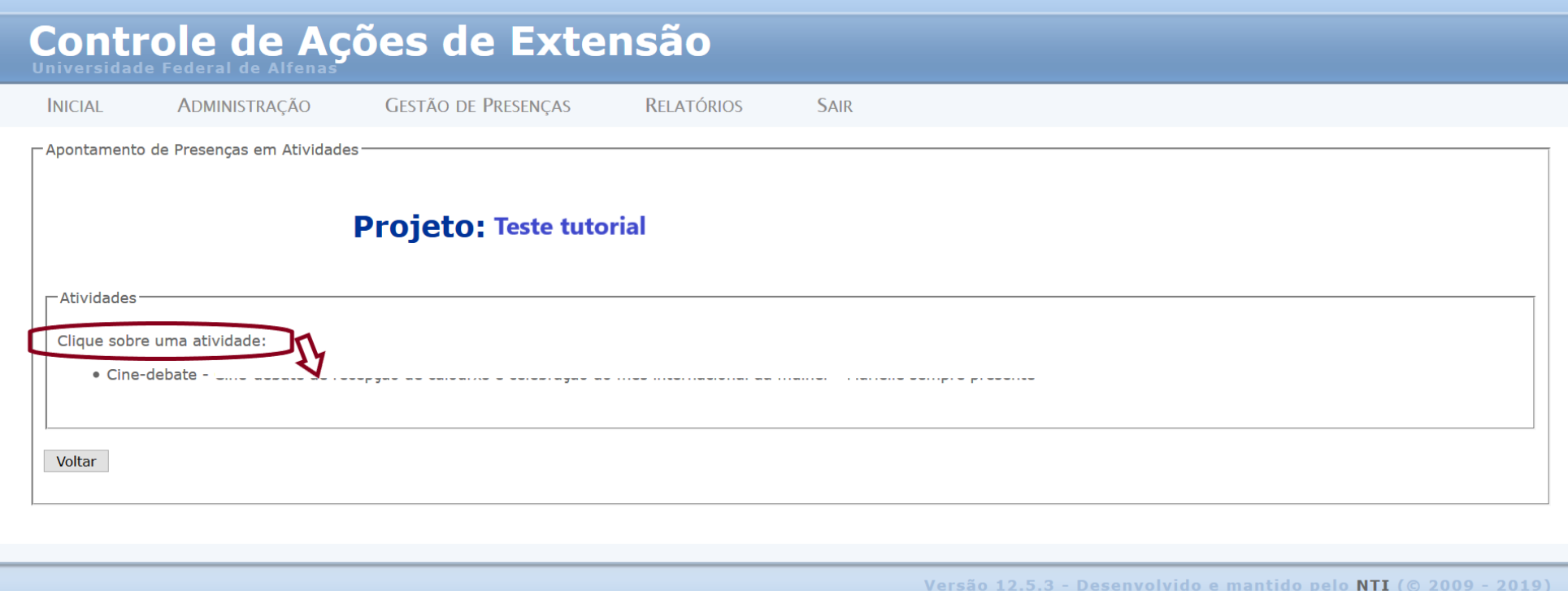

# **5.1.2 – Lançamento e gerenciamento de presenças, cargas horárias e certificação**

5.1.2.1 – **Presenças**: selecionada a Atividade, o sistema exibirá a página para lançamento e gerenciamento das presenças e cargas horárias dos participantes:

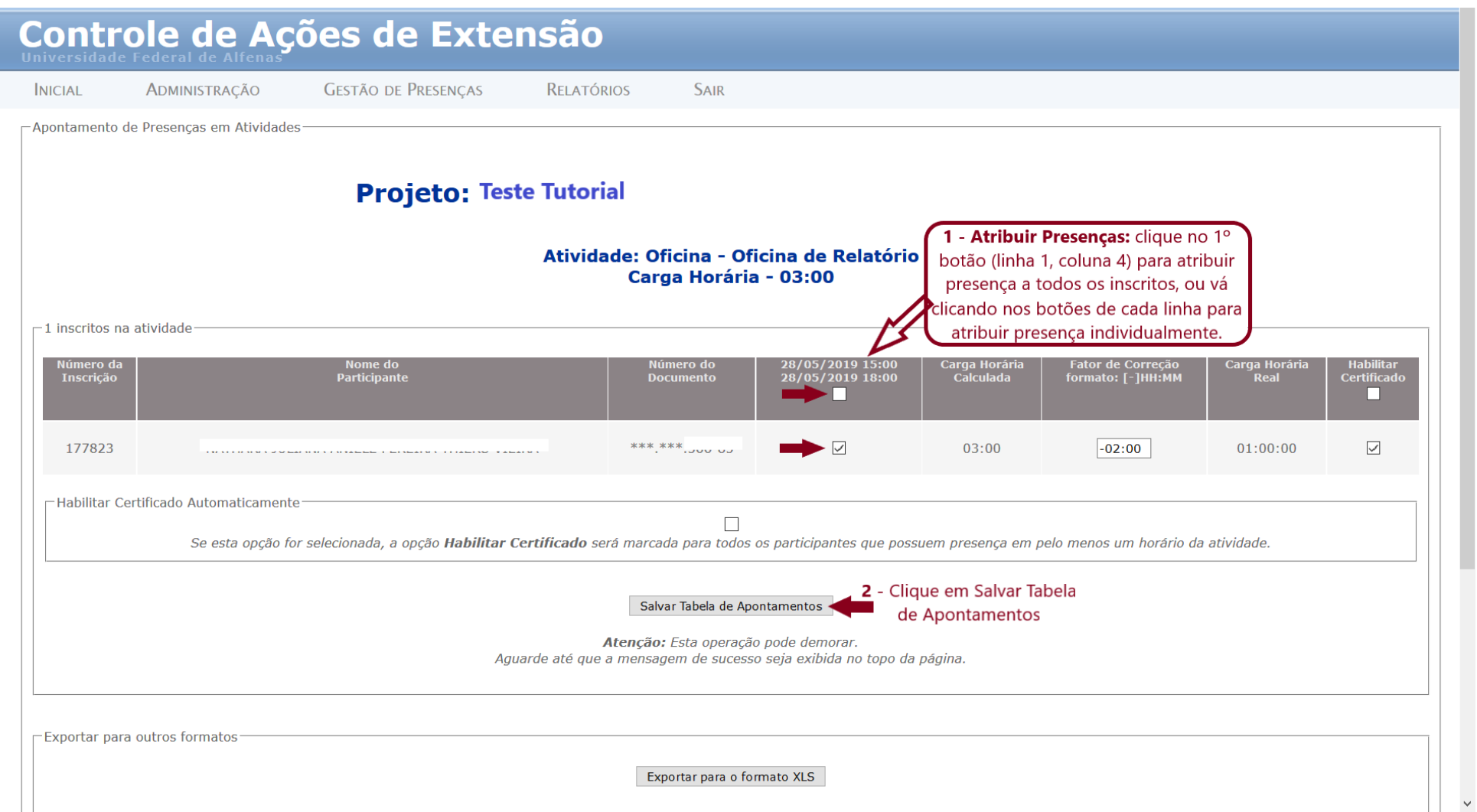

5.1.2.2 – **Carga horária**: para editar a carga horária dos inscritos, basta digitar o fator de correção (quantidade de horas a serem descontadas da carga horária total para contabilizar a carga horária real de participação do inscrito), na coluna Fator de Correção, e clicar em Salvar Tabela de Apontamentos:

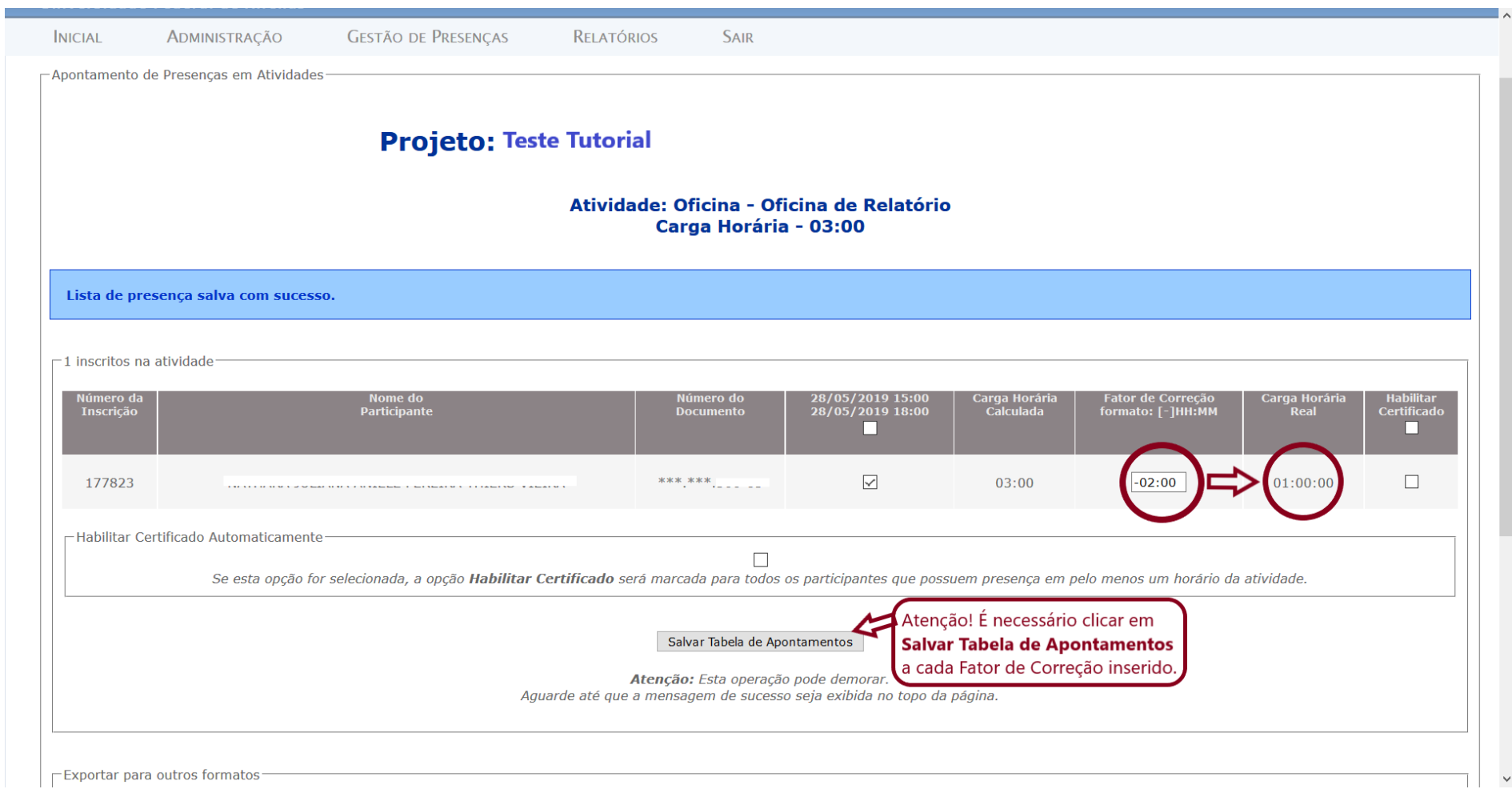

5.1.2.3 – **Certificação:** selecione o botão da opção Habilitar Certificado Automaticamente (este botão é o mais indicado, pois habilita somente os certificados de quem recebeu presença) e clique em Salvar Tabela de Apontamentos, para liberar a emissão dos certificados de todos os inscritos que tiveram presença na atividade.

<span id="page-32-0"></span>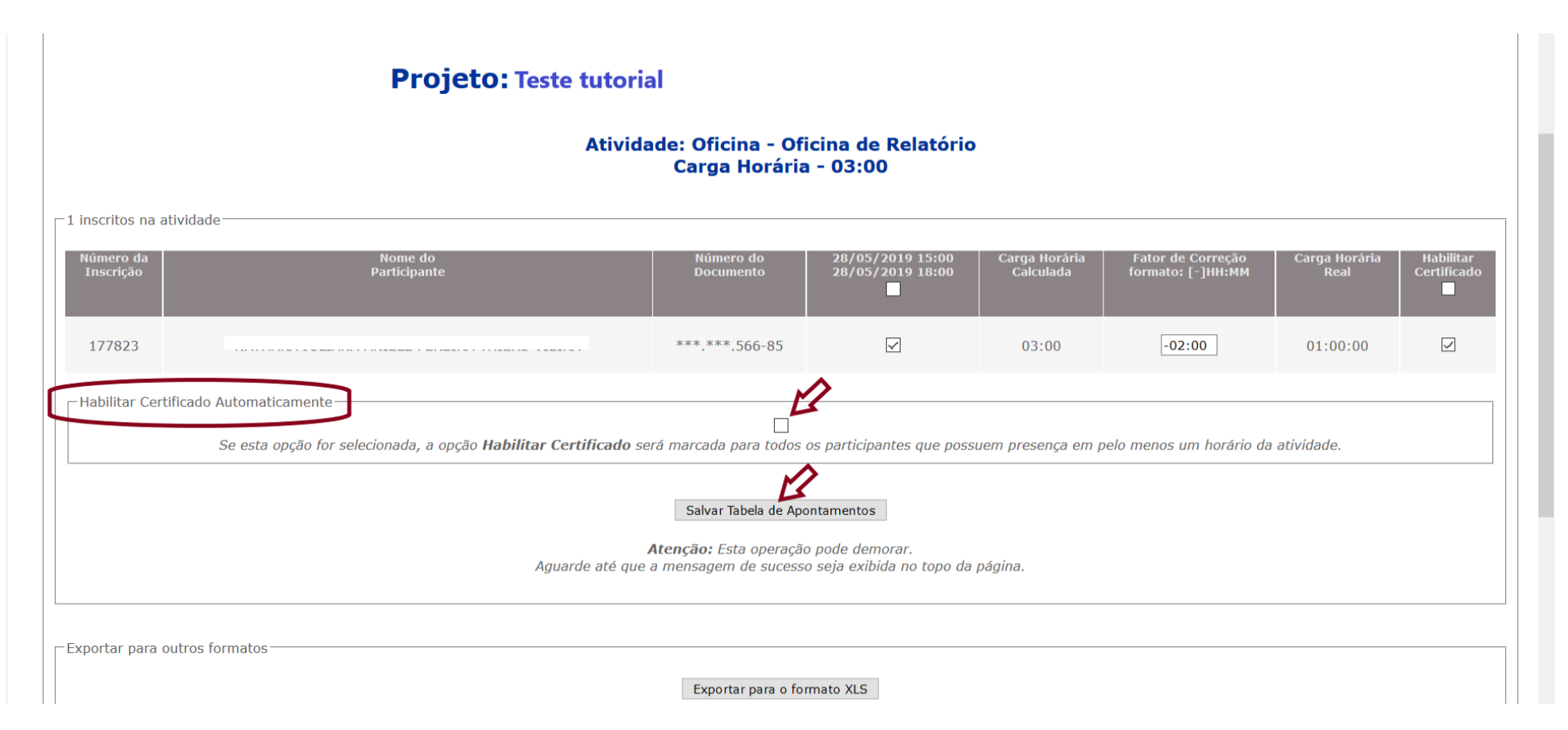

#### **5.2 – Cancelamentos**

Permite cancelar inscrições em Atividades.

Após buscar e selecionar a ação para gerir as presenças, clique sobre a atividade da qual excluirá a inscrição. O sistema exibirá a página a seguir. Atente-se às orientações da Legenda.

<span id="page-33-0"></span>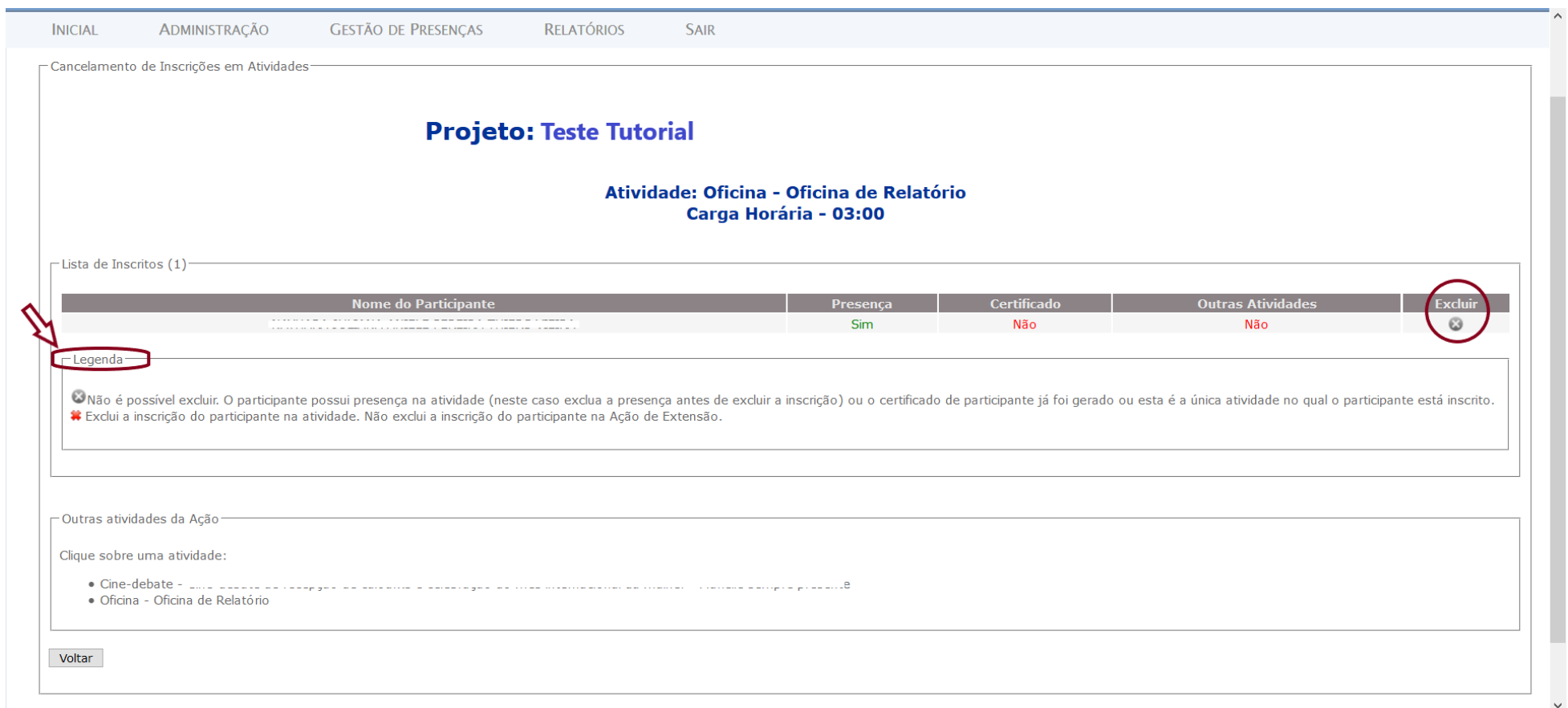

#### **5.3 – Efetivações**

Para efetivação das inscrições em Atividades.

- ⮚ A emissão de certificados fica condicionada à efetivação das inscrições.
- $\triangleright$  Em caso de Eventos pagos, as efetivações serão feitas pela Facepe, mediante conferência dos pagamentos.

<span id="page-34-0"></span>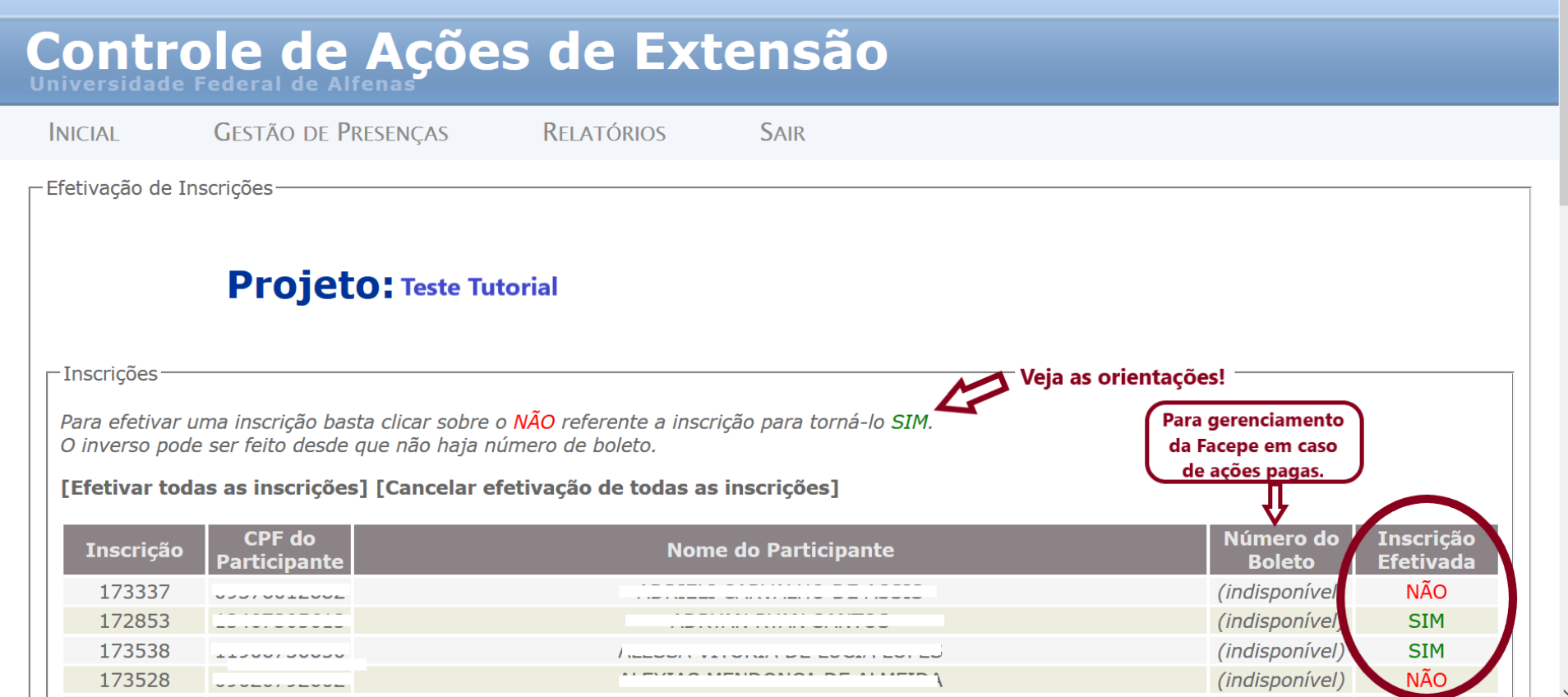

#### **5.4 – Inscrições em Ações**

Permite a inserção de inscrições que, por algum motivo, não foram feitas pelos participantes dentro do período de inscrições. Dá suporte, por exemplo, para o lançamento das inscrições em Atividades que aceitam inscrições no local, ou que circulam lista de presença durante a atividade.

⮚ O lançamento dessas novas inscrições fica condicionado ao cadastro prévio do/da participante no CAEX. Esse cadastro é de responsabilidade do/da participante.

#### 5.4.1 **–** Localizar a/o participante no CAEX:

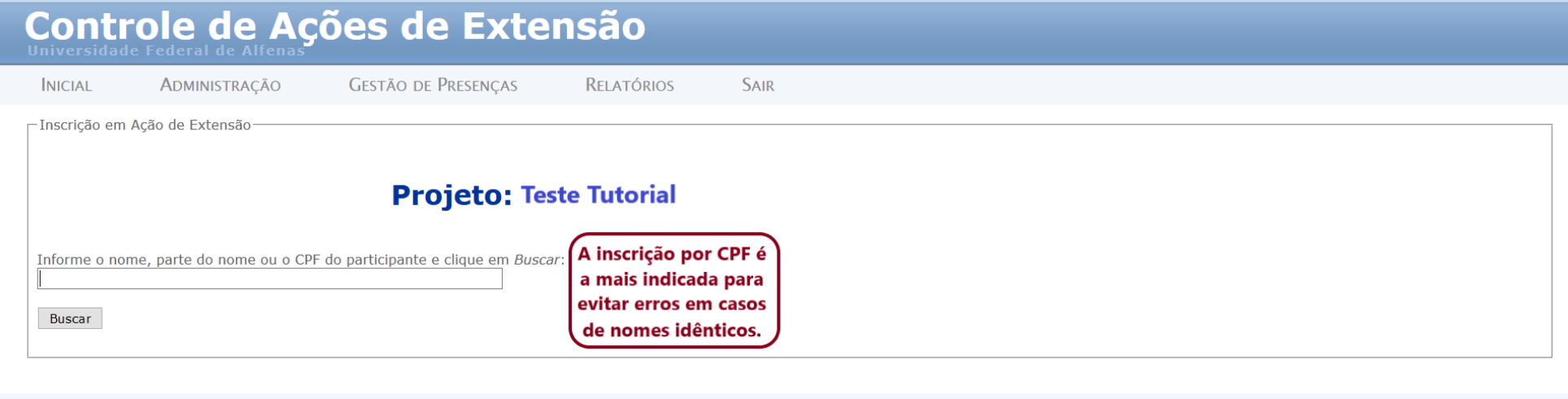

Versão 12.5.3 - Desenvolvido e mantido pelo NTI (© 2009 - 2019)

# **5.4.2 – Seleção da/do participante:**

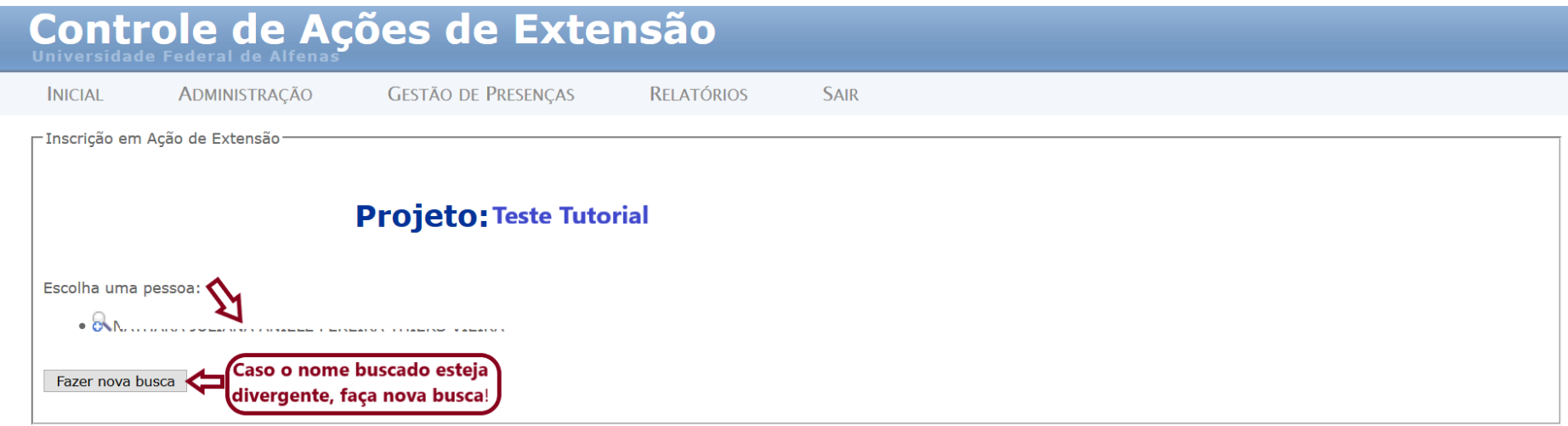

# **5.4.3 – Iniciar inscrição:**

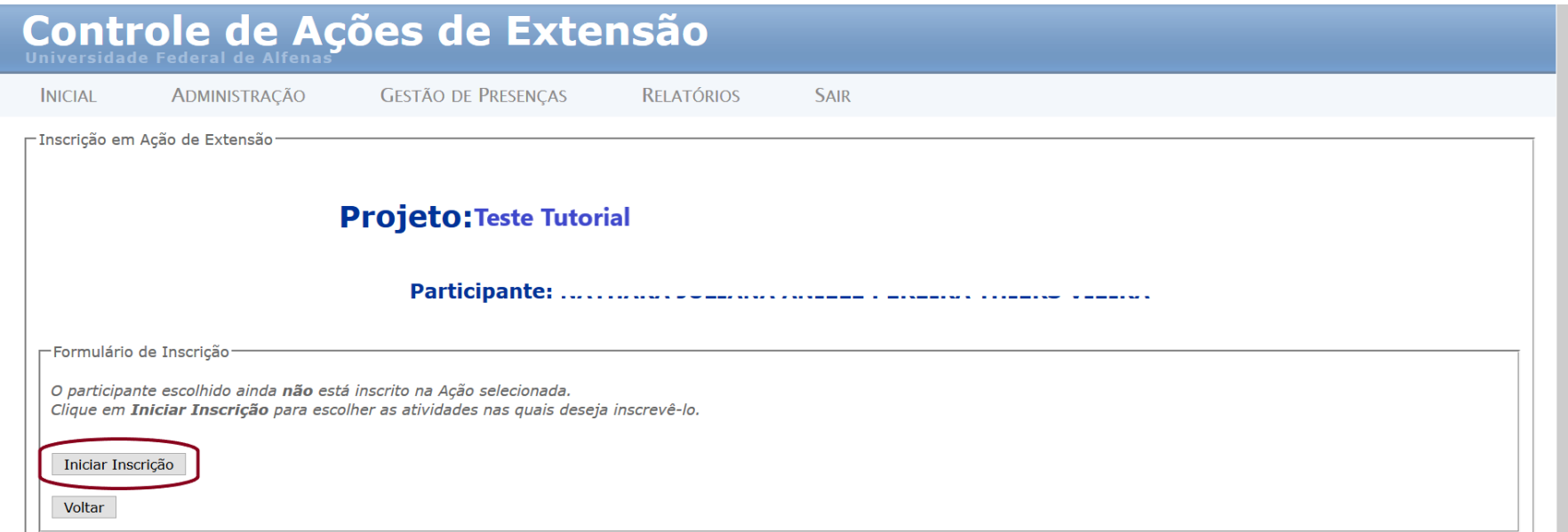

# **5.4.4 – Seleção da Atividade** na qual o/a participante será inscrito

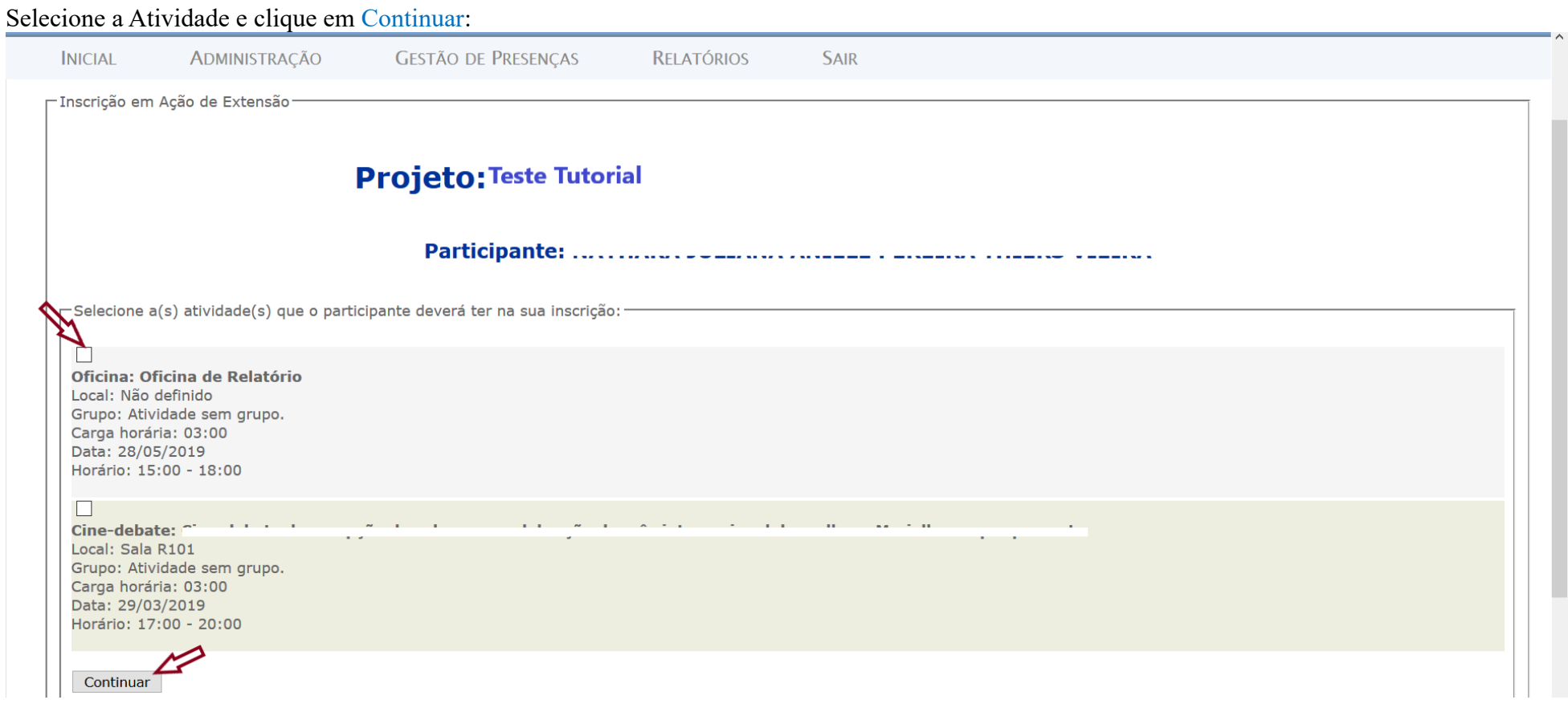

⮚ Pronto! A inscrição terá sido efetuada e o sistema lhe dará as seguintes opções:

<span id="page-37-0"></span>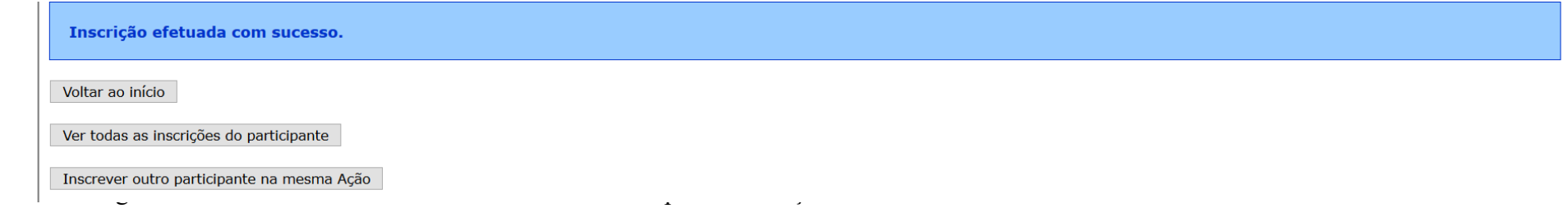

# 6**. MENU RELATÓRIOS**

É importante para monitoramento das atividades e fornece dados para seu desenvolvimento e para o relatório final. Permite também gerar PDF de cada tipo de relatório.

<span id="page-38-0"></span>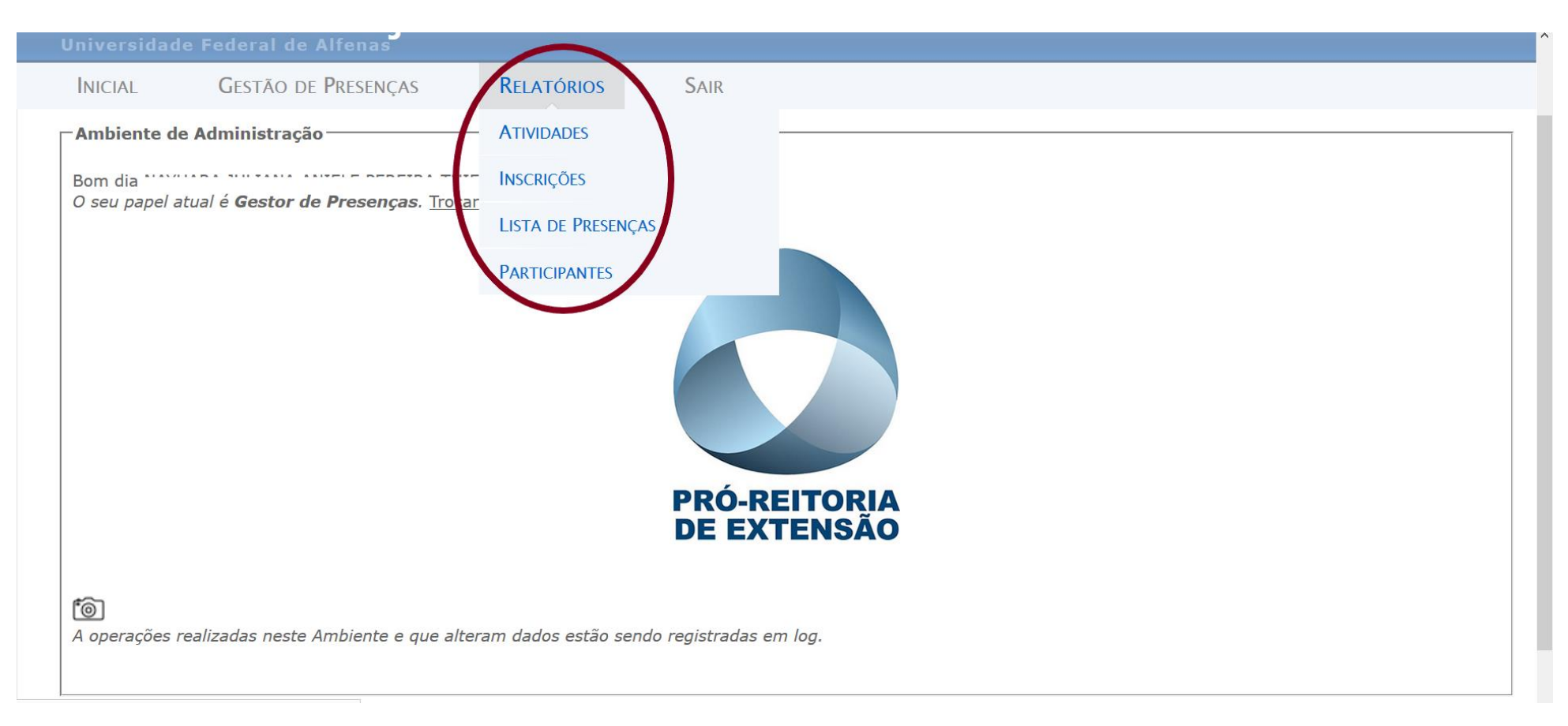

#### **6.1 – Relatório Atividades**

Permite visualizar dados gerais das atividades da ação.

Selecione a opção Atividades e busque a ação da qual a atividade faz parte. O sistema lhe apresentará as seguintes opções de dados gerais sobre as atividades:

<span id="page-39-0"></span>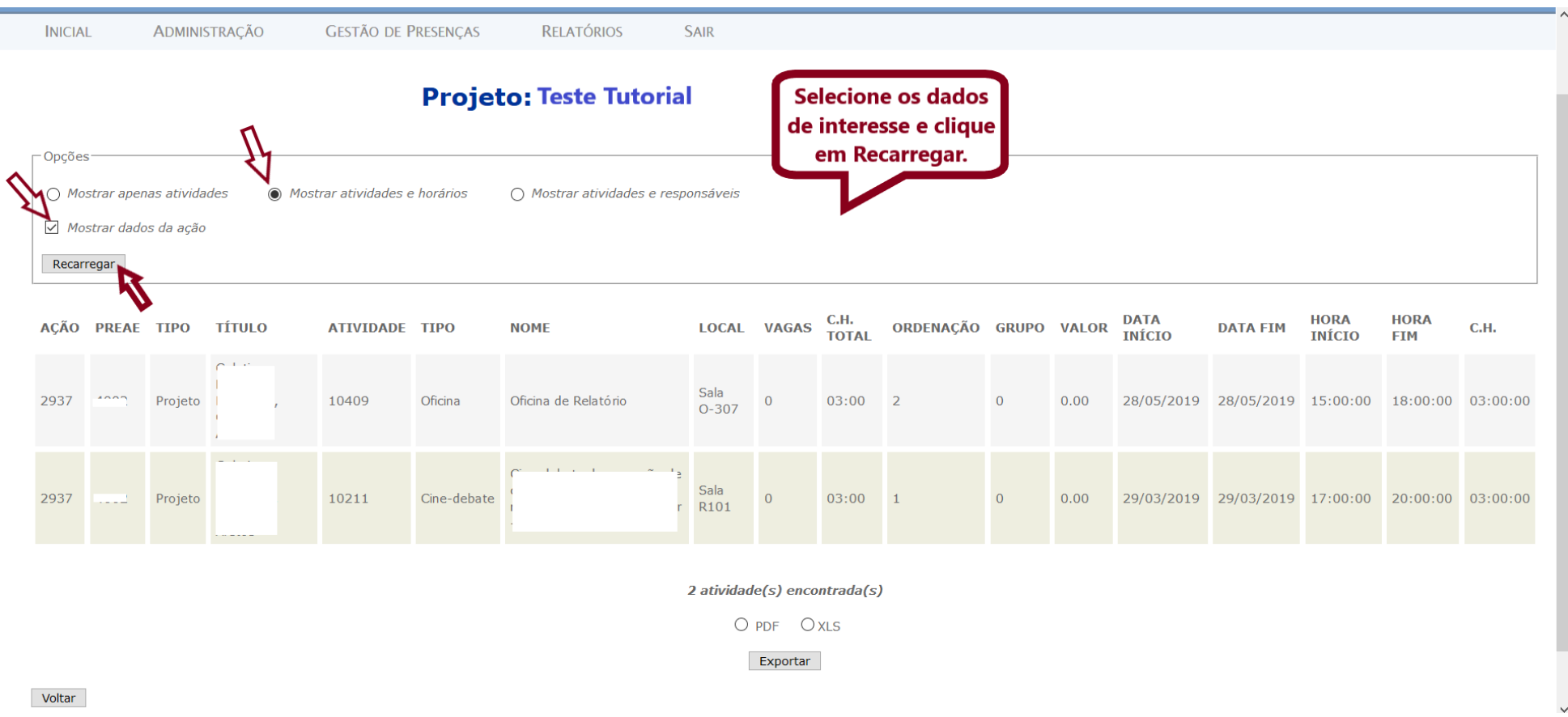

#### **6.2 – Relatório Inscrições**

Gera um relatório geral de todos os inscritos em todas as atividades da ação.

⮚ Busque e selecione a ação. O sistema apresentará opções de dados para o relatório. Selecione a opção desejada e clique em Recarregar:

<span id="page-40-0"></span>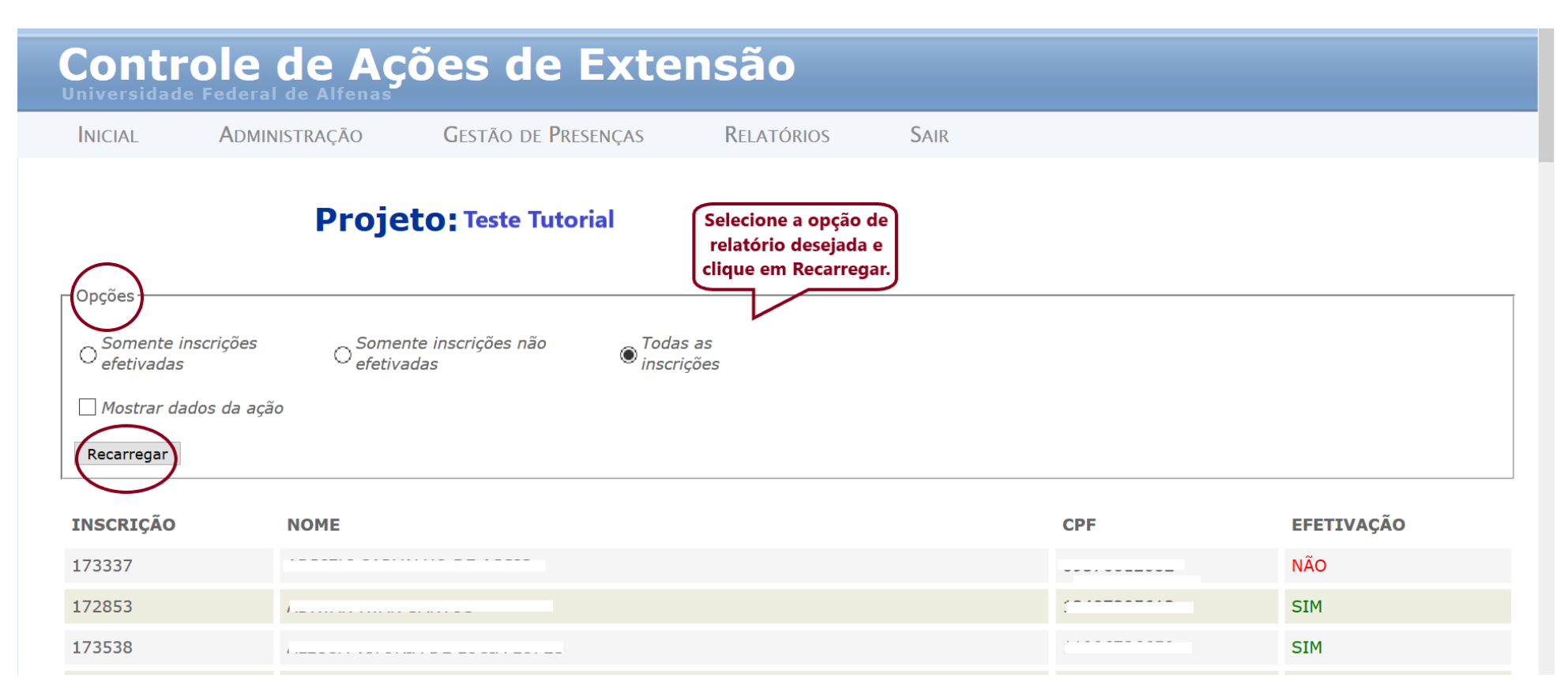

#### **6.3 – Relatório Lista de Presenças**

Permite gerar uma lista, em PDF, com os títulos da ação e da atividade e os nomes de todos os inscritos, com espaço para assinatura.

⮚ Após buscar e selecionar a ação, marque os campos exibidos na tela abaixo e clique em Gerar:

<span id="page-41-0"></span>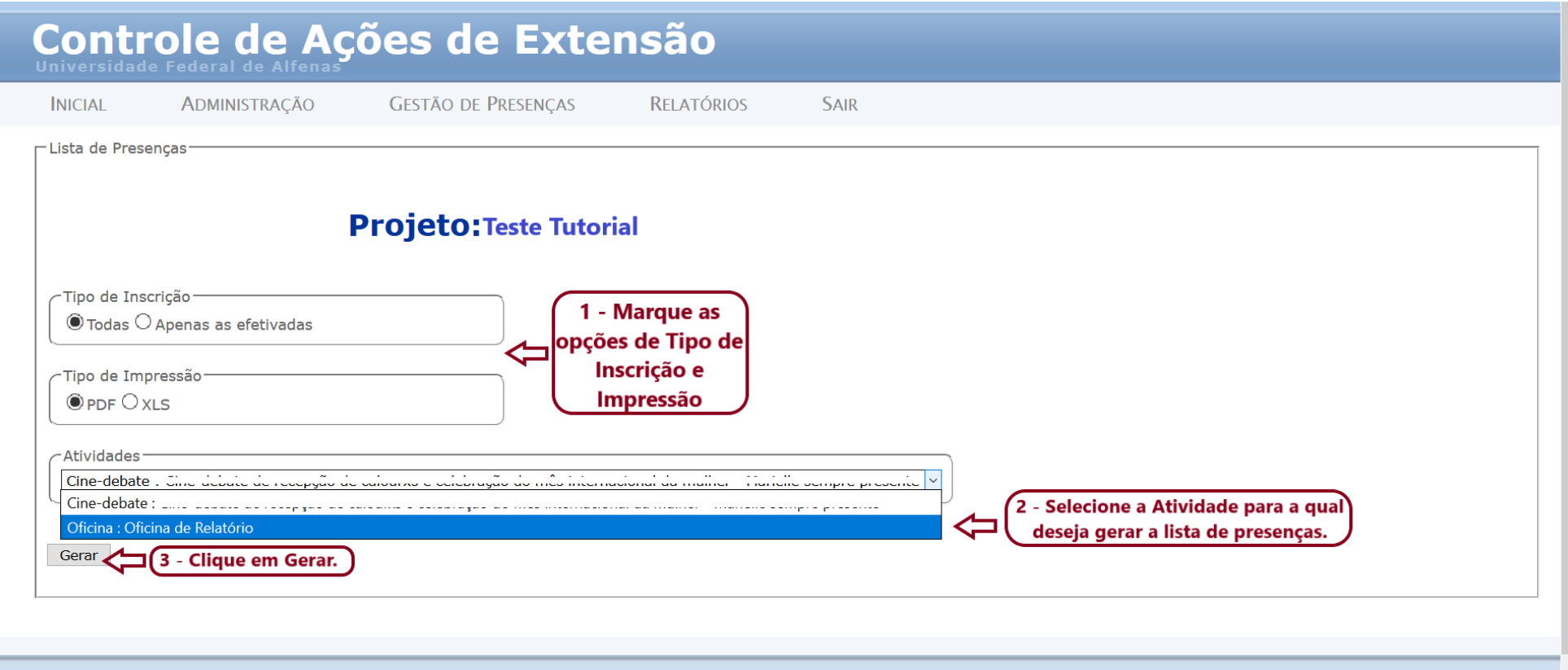

#### **6.4 – Relatório Participantes**

Permite buscar informações detalhadas, conforme a necessidade, sobre os inscritos nas Atividades.

⮚ Busque e selecione a ação. O sistema exibirá a seguinte página:

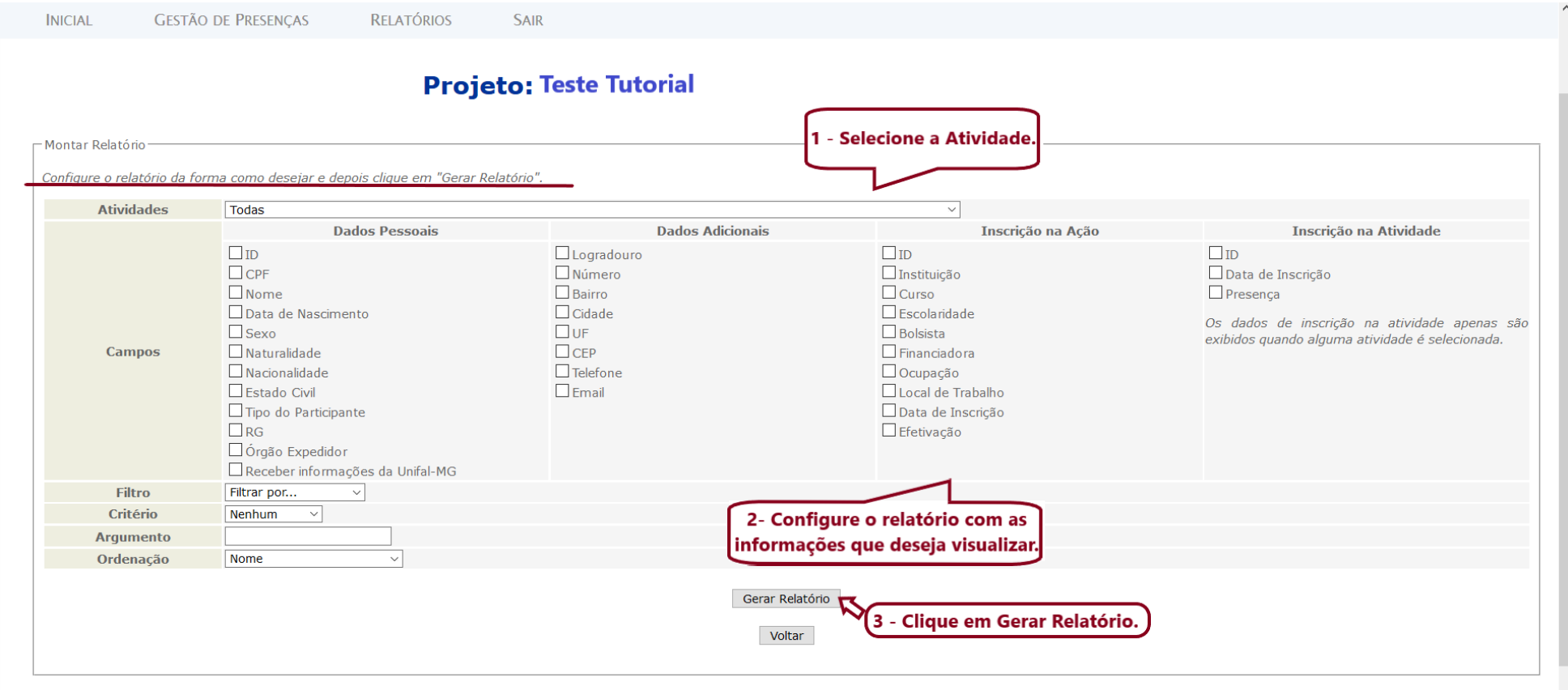

# **OBSERVAÇÃO:**

**Caso encontre alguma inconsistência ou dificuldade na utilização deste documento, solicitamos que encaminhe suas observações e/ou dificuldades para proex.projetos@unifal-mg.edu.br.**

**Desta forma, você contribuirá com a melhoria deste processo.**